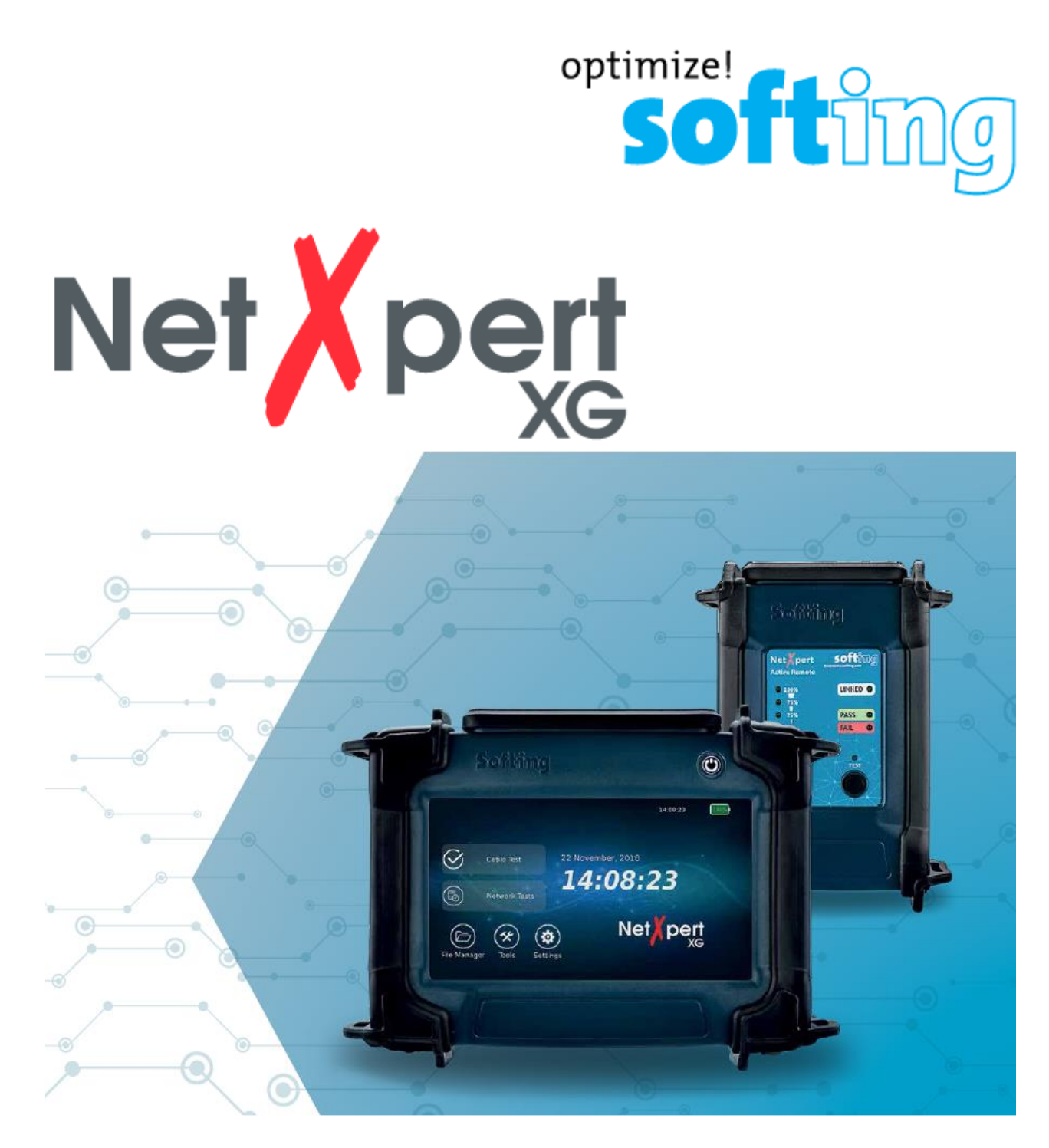

# **Инструкция по эксплуатации**

**IT Networks**  $\frac{1}{\sqrt{2}}$ 

itnetworks.softing.com

**© Softing © ИМАГ, 2019**

**Стр. 1 из 35** Адаптированный перевод на русский язык - компания **ИМАГ**. Копирование и иное воспроизведение любым способом данного документа и его частей без разрешения **ИМАГ** запрещены. Компании **Softing** и **ИМАГ** оставляют за собой право без уведомления вносить изменения в описание продуктов.

# Содержание

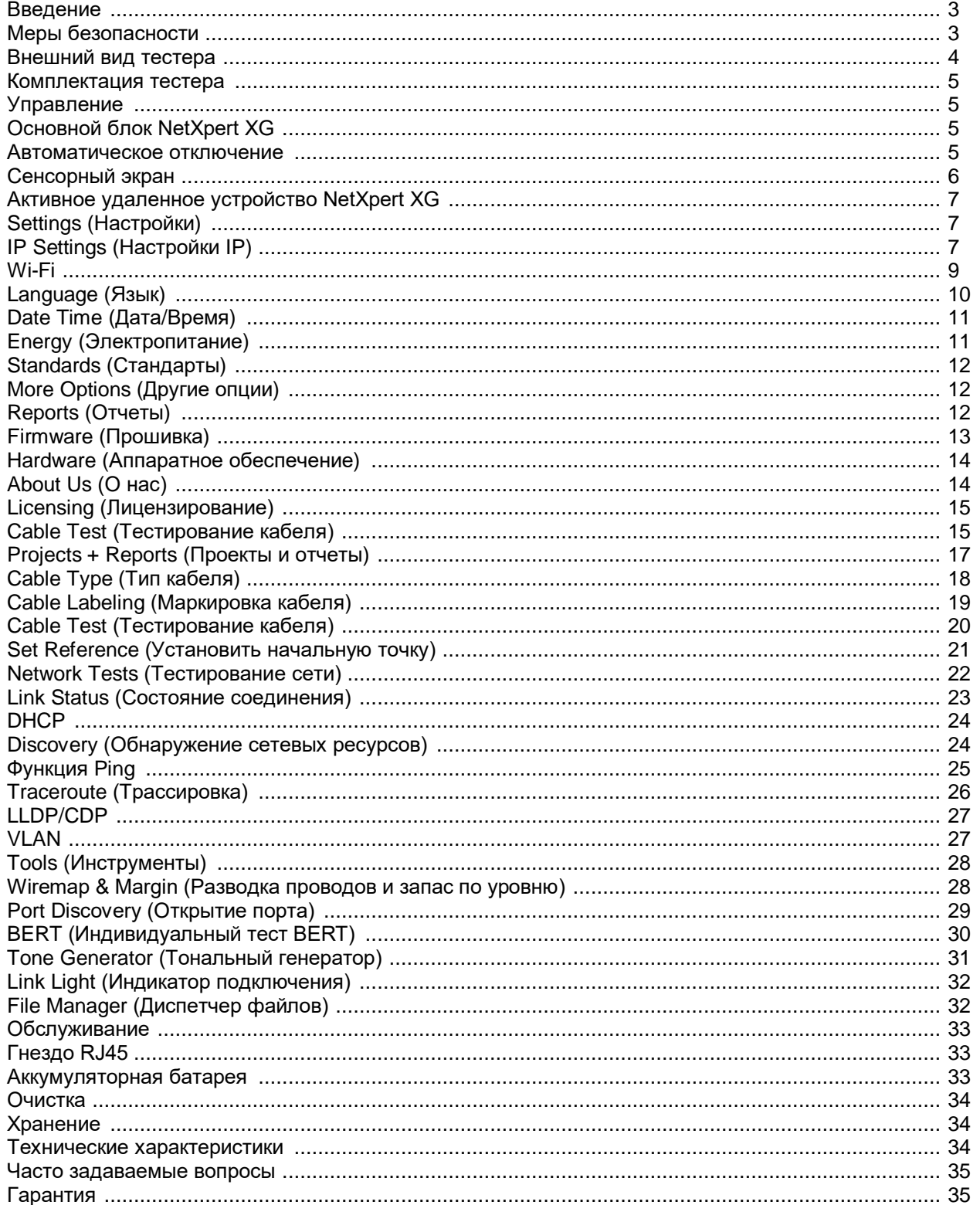

# **Введение**

Тестер NetXpert XG является решением для проведения испытаний кабельных сетей. Он позволяет быстро и легко провести тестирование и документирование результатов, и определить, подходит ли кабельная линия для работы Ethernet на скоростях до 10 Гбит/с в соответствии со стандартом IEEE 802.3. Для этого тестер NetXpert XG проверяет наличие неисправностей и ошибок в кабелях, а также измеряет отношение сигнал-шум и определяет возможность передачи данных по сети Ethernet со скоростями до 10 Гбит/с. Результат дает возможность гарантировать способность кабельной сети обеспечить необходимую пропускную способность для подключенных к ней устройств.

Для оценки характеристик передачи Ethernet по медным кабельным линиям тестер NetXpert XG рассчитывает отношение сигнал-шум (SNR) и определяет качество сигнала, которое может особенно страдать при высокоскоростной передаче данных, а также выполняет тестирование частоты битовых ошибок (BERT). По кабелю с заданной скоростью передаются пакеты данных, и проверяется наличие ошибок при максимальной скорости передачи по линии. Кроме того, тестер NetXpert XG оценивает неравномерность задержки сигнала. Это позволяет получить информацию о различиях в задержке распространения сигнала по отдельным парам проводов. Благодаря возможности тестирования электрической целостности тестер NetXpert XG также способен обнаруживать прерывания, короткие замыкания, перепутывания проводов и разбитые пары, а также высокоомные неисправности. Также тестер NetXpert XG определяет точное расстояние до места неисправности и длину всего кабеля.

Оборудованный рядом активных функций тестер NetXpert XG способен проверять параметры передачи работающих сетей. Также тестер способен обнаруживать PoE (питание через Ethernet) и с помощью измерения нагрузки определять, подается ли необходимая электрическая мощность. Функция обнаружения порта проверяет соответствие скорости передачи данных и возможность дуплексной передачи. Тестер NetXpert XG можно подключать к сетям на скоростях до 10 Гбит/с и запускать тест Ping для проверки возможности подключения к IP-хостам. Тестер обнаруживает сетевые устройства с помощью протокола обнаружения Cisco (CDP) или протокола обнаружение канального уровня (LLDP), обеспечивает обнаружение виртуальных локальных сетей (VLAN), а также отслеживает маршрут передачи пакетов данных определенному адресату с функцией трассировки маршрута. Отчеты о тестировании хранятся в памяти самого тестера, также их можно в любое время передавать на персональный компьютер.

### **Меры безопасности**

Для безопасного использования тестера NetXpert XG внимательно следуйте инструкциям и соблюдайте все предупреждения и предостережения, приведенные в этом руководстве. Несоблюдение предупреждений может привести к тяжелой травме или смерти, а также к повреждению тестера.

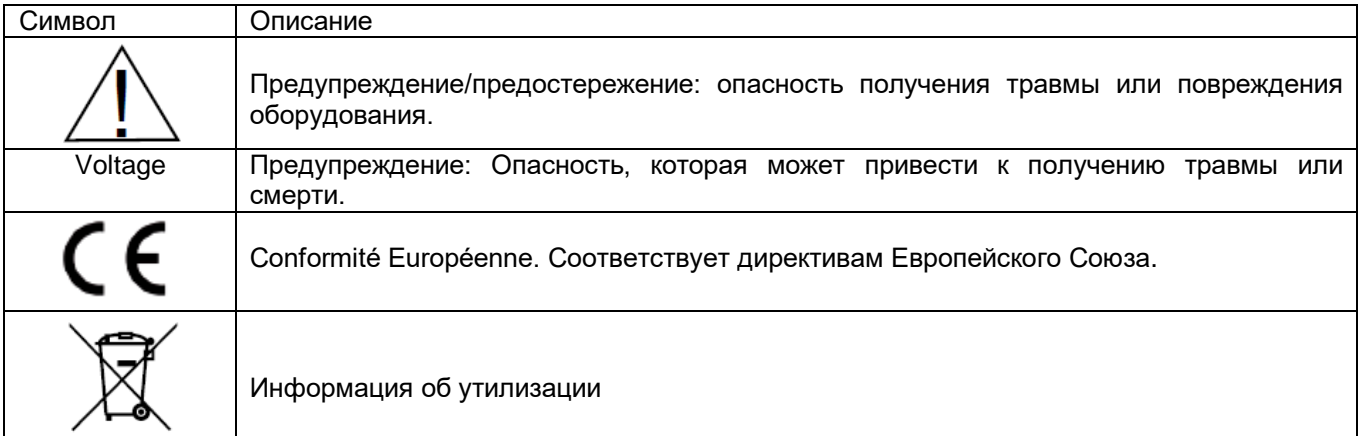

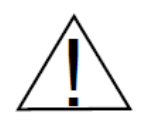

Предупреждение! Чтобы избежать возможного пожара, поражения электрическим током или другой травмы:

 Не открывайте корпус тестера, внутри него нет никаких компонентов, обслуживаемых пользователем.

**© Softing © ИМАГ, 2019** Адаптированный перевод на русский язык - компания **ИМАГ**. Копирование и иное воспроизведение любым способом данного документа и его частей без разрешения **ИМАГ** запрещены. Компании **Softing** и **ИМАГ** оставляют за собой право без уведомления вносить изменения в описание продуктов.

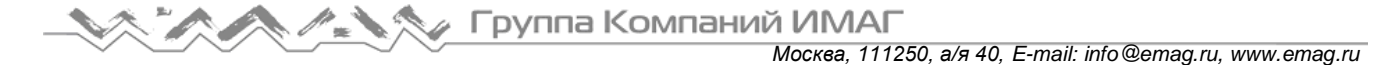

- Не вносите изменения в конструкцию тестера.
- Не используйте тестер, если он поврежден. Осматривайте тестер перед каждым использованием.
- Тестер не предназначен для подключения к активным телефонным розеткам, системам или оборудованию, в том числе к устройствам ISDN. Длительное воздействие напряжений, прилагаемых к этим интерфейсам, может привести к повреждению тестера.
- Обслуживание литиево-ионной аккумуляторной батареи должен выполнять только квалифицированный специалист. С данным тестером следует использовать только оригинальную аккумуляторную батарею.

### **Внешний вид тестера**

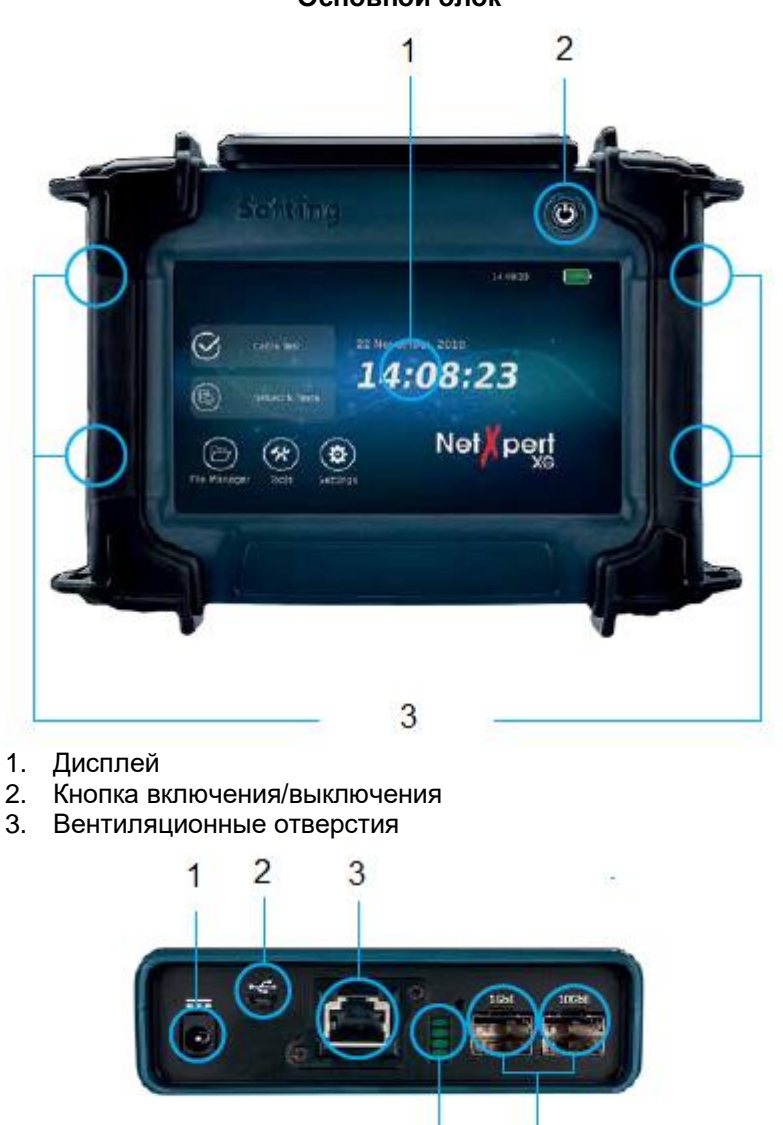

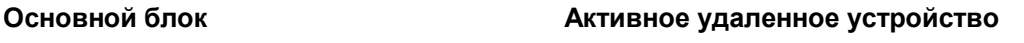

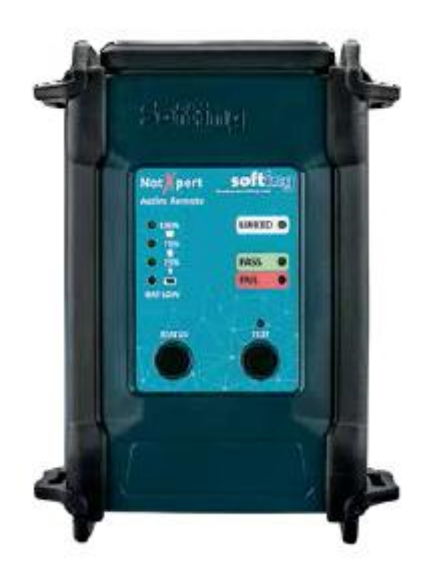

- 1. Дисплей
- 
- 

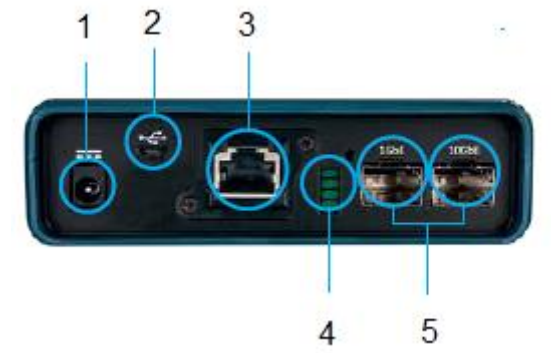

- 1. Разъем для подключения зарядного устройства
- 2. Порт Micro USB
- 3. Порт тестирования и измерения RJ45
- 4. Светодиодные индикаторы состояния
- 5. Порты SFP и SFP+ для подключения стандартных модулей SFP

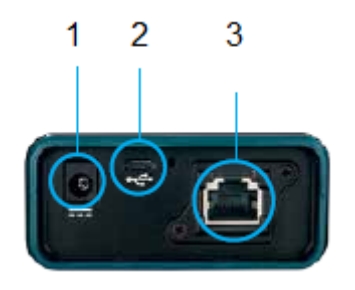

- 1. Разъем для подключения зарядного устройства
- 2. Порт Micro USB
- 3. Порт тестирования и измерения RJ45

**© Softing © ИМАГ, 2019**

**Стр. 4 из 35** Адаптированный перевод на русский язык - компания **ИМАГ**. Копирование и иное воспроизведение любым способом данного документа и его частей без разрешения **ИМАГ** запрещены. Компании **Softing** и **ИМАГ** оставляют за собой право без уведомления вносить изменения в описание продуктов.

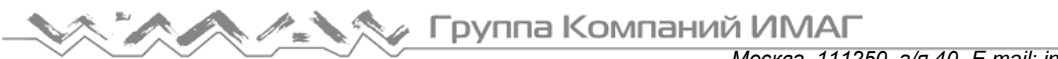

### **Комплектация тестера**

Один основной блок NetXpert XG Одно удаленное активное оконечное устройство NetXpert XG Active Remote Два подключаемых блока электропитания Два соединительных кабеля Один адаптер micro USB Одно краткое справочное руководство Один футляр для переноски

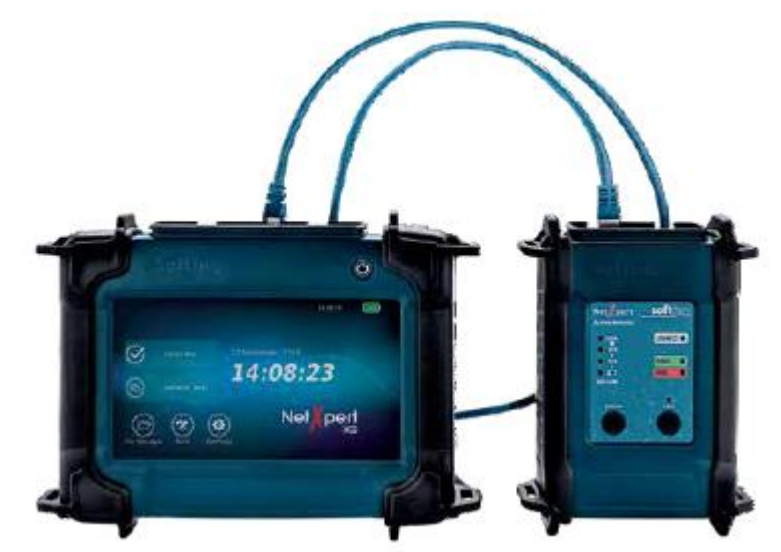

Рисунок 1 – Тестер NetXpert XG с активным удаленным устройством

### **Управление**

#### **Основной блок NetXpert XG**

#### **Включение и выключение**

 Для включения тестера NetXpert XG нажмите кнопку включения/выключения. Светодиодный индикатор в кнопке отображает рабочее состояние устройства:

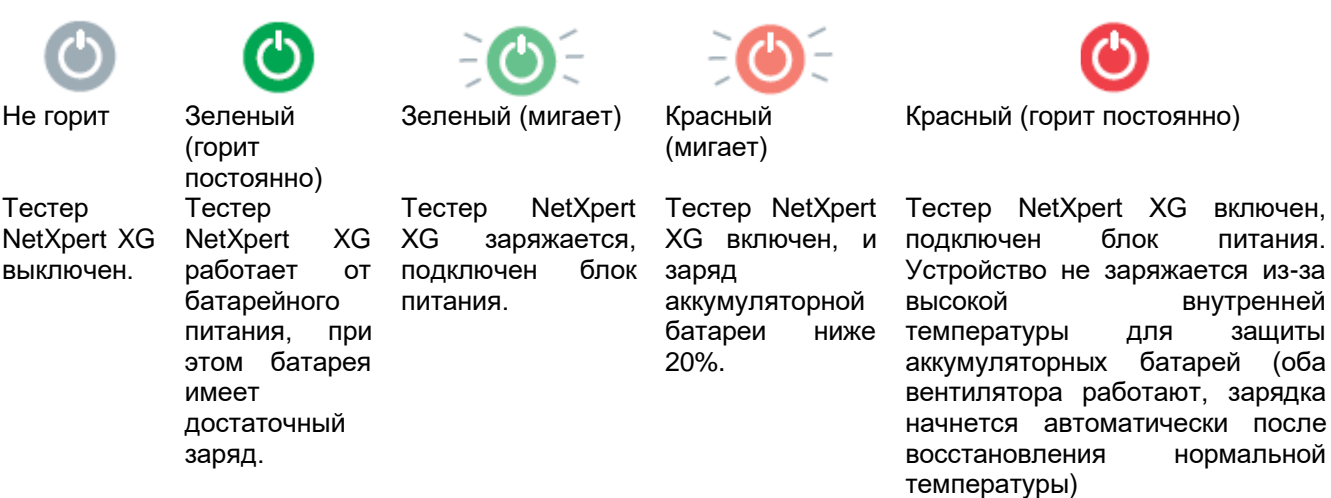

- Кратковременное нажатие кнопки включения/выключения переводит тестер NetXpert XG в спящий режим.
- Для выключения тестера NetXpert XG нажмите кнопку включения/выключения и удерживайте ее в нажатом состоянии.

#### **Автоматическое отключение**

.

Для экономии заряда аккумуляторной батареи тестер NetXpert XG автоматически переходит в спящий режим, если на его вход не подается никакой сигнал или на нем не выполняются никакие операции. Для

защиты

зарядка

*Москва, 111250, а/я 40, E-mail: info@emag.ru, www.emag.ru*

настройки автоматического отключения дисплея и тестера обратитесь к разделу Energy (Электропитание).

#### **Сенсорный экран**

Всё управление тестером, за исключением включения/выключения, осуществляется с помощью сенсорного экрана.

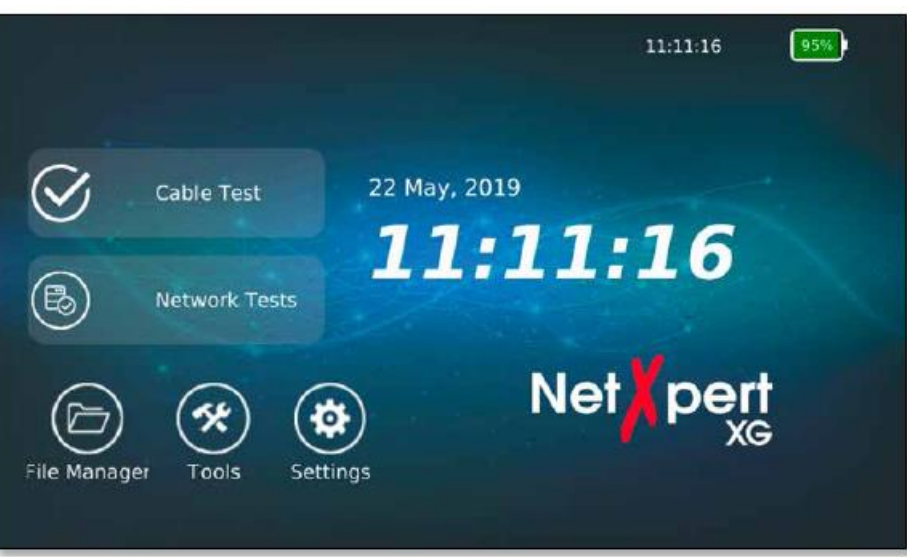

Рисунок 2 – Главный экран тестера

В зависимости от меню доступ ко всем необходимым функциям можно получить с помощью иконок на главном экране. Если при прикосновении к экрану активируется текстовое поле, в нижней части экрана появляется клавиатура, позволяющая ввести необходимые записи. Тип клавиатуры зависит от требований поля ввода.

|                           |                                  | <b>File Manager</b> |                         |                |                | 11:12:25                |                     | 95%            |
|---------------------------|----------------------------------|---------------------|-------------------------|----------------|----------------|-------------------------|---------------------|----------------|
| <b>Current Directory:</b> |                                  | netxpert            |                         |                |                |                         |                     |                |
| Rename filename:          |                                  | ARDA.csv            |                         |                |                |                         | Cancel              | Rename         |
| Märne.                    |                                  |                     |                         |                |                |                         | Fyne:               |                |
| $^{+}$<br>imanas          |                                  |                     |                         |                |                |                         | Folder              |                |
| $+$<br>license            |                                  |                     |                         |                |                |                         | Folder              |                |
| $\mathbf{1}$              | $\overline{2}$<br>$\overline{3}$ | a                   | $\overline{\mathbf{s}}$ | 6 <sub>1</sub> | $\overline{7}$ | 8                       | 9                   | $\overline{0}$ |
| $\mathfrak{q}$            | e<br>w                           | F.                  | T.                      | V.             | $\mathbf{u}$   | п                       | D.                  | p.             |
| a                         | ĩ,                               | ä                   | ä                       |                | $\mathbf{h}$   | N                       |                     |                |
|                           | Upper<br>ž.<br>Case              | ž.                  | $\epsilon$              | Ñ.             | b              | $\overline{\mathbf{n}}$ | m                   |                |
|                           | 11#                              | Hide                | space                   |                |                |                         | $\langle 0 \rangle$ |                |

Рисунок 3 – Клавиатура, отображаемая после активации текстового поля

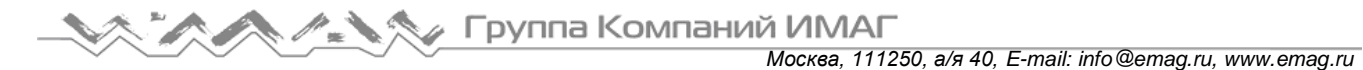

#### **Иконки**

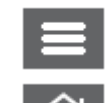

Нажатие на эту иконку позволяет скрывать или отображать меню в левой части дисплея.

Нажатие этой иконки позволяет вернуться на главный экран.

 $\mathbb{C}^{\infty}$ r

PDF

Эта иконка на индикаторе аккумуляторной батареи показывает, что тестер NetXpert XG заряжается от внешнего источника электропитания.

Отображаемые результаты экспортируются в файл CSV.

Отображаемые результаты экспортируются в файл PDF.

#### **Активное удаленное устройство NetXpert XG**

- Нажатие кнопки Status (Состояние) позволяет проверить уровень заряда батареи активного удаленного устройства для получения результатов последнего теста.
- Нажатие кнопки Test (Тест) запускает квалификационный тест с активного удаленного устройства.

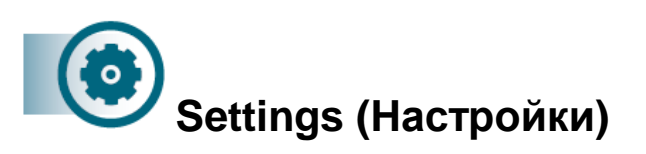

Чтобы настроить тестер NetXpert XG, нажмите на иконку Settings (Настройки) на главном экране.

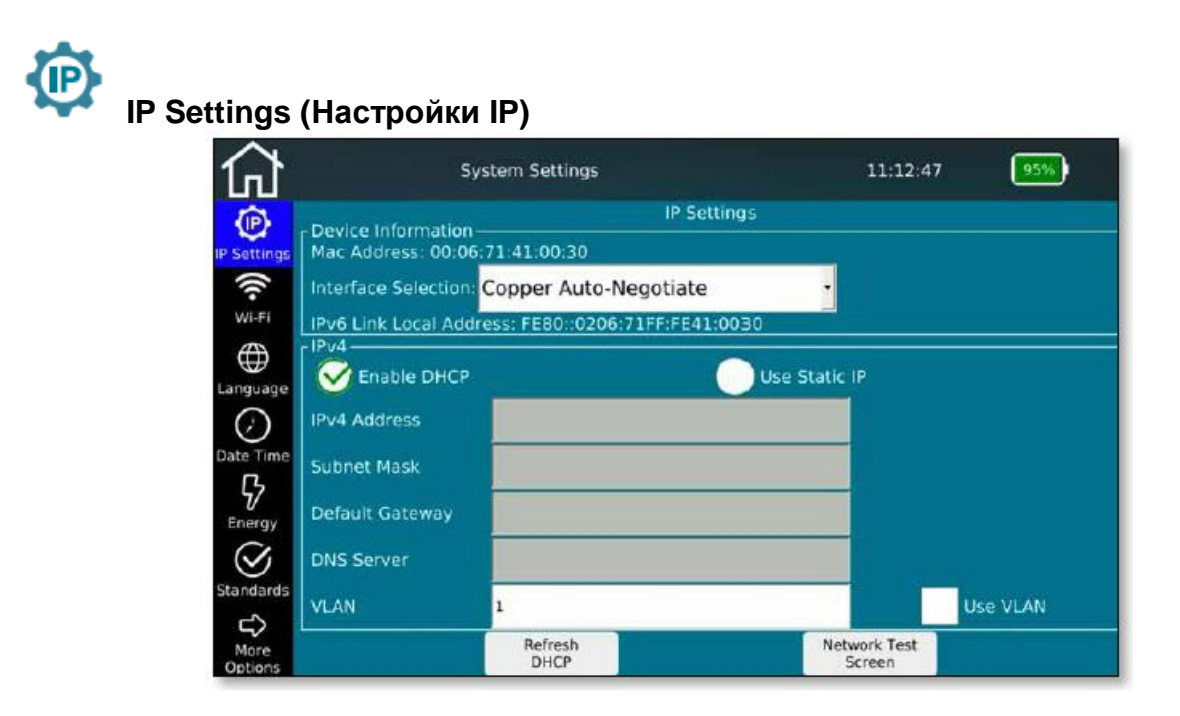

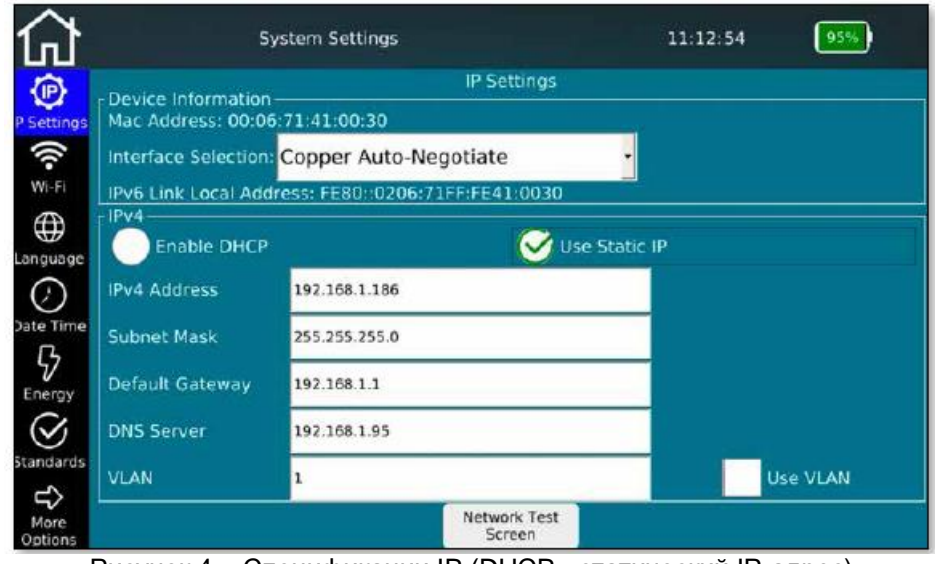

Рисунок 4 – Спецификации IP (DHCP - статический IP-адрес)

Для проведения сетевых тестов можно выбрать использование DHCP или фиксированного IP-адреса в IP-настройках тестера NetXpert XG. В настройках также можно выбрать использование DNS, назначаемого сервером DHCP, или DNS с фиксированным IP-адресом.

Нажатие кнопки Network Test Screen (Экран тестирования сети) позволяет перейти прямо к рабочему меню активных тестов.

Чтобы ввести нужное значение, коснитесь соответствующего поля.

|                     | Interface Selection: Copper Auto-Negotiate |
|---------------------|--------------------------------------------|
|                     | IPv6 Link Local Add Copper Auto-Negotiate  |
|                     | Copper 10 Gbps                             |
| Enable DHCP         | Copper 5 Gbps                              |
|                     | Copper 2.5 Gbps                            |
| <b>IPv4 Address</b> | Copper 1 Gbps                              |
|                     | Copper 100 Mbps                            |
| Subnet Mask         | SFP+ 10 Gbps                               |
|                     | SFP 1 Gbps                                 |
| Default Gateway     | Wifi                                       |
|                     |                                            |
| S Server            |                                            |

Рисунок 5 – Выбор интерфейса

На этом экране также можно выбрать интерфейс для активных тестов:

- Порт RJ45 для медных кабелей.
	- Автоматическое согласование или фиксированная скорость.
- Разъем «1GbE» для тестирования оптического волокна для Ethernet 1 Гбит/с через дополнительный модуль SFP.
- Разъем «10GbE» для тестирования оптического волокна для Ethernet 10 Гбит/с через дополнительный модуль SFP+ (после этого выбора устройство загружается в специальном режиме).
- «WiFi», подключение к сети устанавливается через WLAN. Настройки приводятся в разделе «WiFi» ниже.

В данном окне предоставлена дополнительная информация для включения устройства в активная сеть:

- MAC-адрес
- Локальный адрес канала IPv6

**© Softing © ИМАГ, 2019**

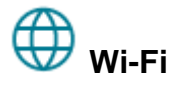

|                                   | <b>System Settings</b> |                            | 12:01:21                                                | 27% |
|-----------------------------------|------------------------|----------------------------|---------------------------------------------------------|-----|
| <b>Scanning for Access Points</b> |                        | Wi-Fi                      |                                                         |     |
| SSID                              | Signal                 |                            | Security                                                |     |
| Guests                            | $9 - 67$ dB            |                            |                                                         |     |
| Testnet                           | $9 - 50$ dB            | <b>R WPS</b>               |                                                         |     |
| dink-guest                        | $9 - 50$ dB            |                            |                                                         |     |
| Company                           | $9.66$ dB              |                            | @ WPA-EAP-CCMP, WPA2-EAP-CCMP-preauth                   |     |
| AP OG2                            | $-64$ dB               |                            | 学 WPA-EAP-CCMP, WPA2-EAP-CCMP-preauth                   |     |
| Mytak                             | 9.83 dB                | <sup>●</sup> WPA2-PSK-CCMP |                                                         |     |
| VSNet                             | $-65$ dB               |                            | 常 WPA-EAP-CCMP, WPA2-EAP-CCMP-preauth                   |     |
| Psber1                            | 9.61dB                 |                            | <sup>®</sup> WPA-PSK-CCMP+TKIP, WPA2-PSK-CCMP+TKIP, WPS |     |
| AndroidAP                         | $7 - 91$ dB            | * WPA2-PSK-CCMP            |                                                         |     |
|                                   |                        |                            |                                                         |     |
|                                   |                        |                            |                                                         |     |
|                                   |                        |                            |                                                         |     |
|                                   |                        | Clear SSIDs                |                                                         |     |
|                                   |                        |                            |                                                         |     |

Рисунок 6 – Результат сканирования сетей Wi-Fi

При выборе данной опции меню автоматически запускается сканирование сетей в частотном диапазоне 2,4 ГГц. На экране отображаются идентификаторы SSID найденных сетей.

Отображается следующая информация: Имя сети, уровень ее сигнала и методы шифрования.

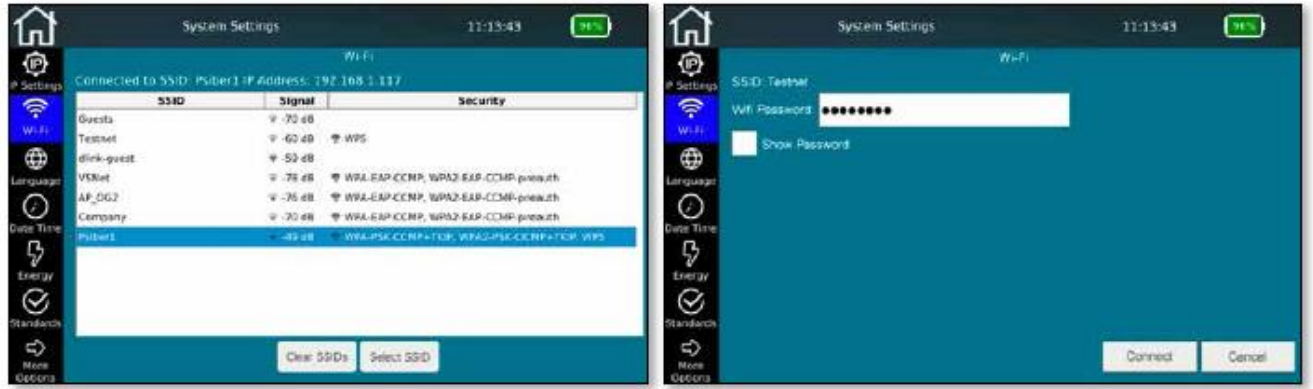

Рисунок 7 – Выбор сети WiFi и подключение к ней (ввод пароля)

Выберите сеть WiFi, к которой необходимо подключиться, и введите пароль (если требуется). Можно выбрать отображение вводимого пароля на дисплее.

|                                                                          | <b>System Settings</b>    |              | 11:13:43                                         | 96% |
|--------------------------------------------------------------------------|---------------------------|--------------|--------------------------------------------------|-----|
| o<br>Connected to SSID: Psiber1 IP Address: 192.168.1.117<br>IP Settings |                           | Wi-Fi        |                                                  |     |
| SSID<br>令                                                                | Signal                    |              | <b>Security</b>                                  |     |
| Guests<br>Wi-Fi                                                          | $9 - 70$ dB               |              |                                                  |     |
| Testnet                                                                  | $-60$ dB                  | <b>↑ WPS</b> |                                                  |     |
| ⊕<br>dlink-guest                                                         | $-59dB$                   |              |                                                  |     |
| <b>VSNet</b><br>Language                                                 | $\sqrt{7} - 78$ dB        |              | <sup>®</sup> WPA-EAP-CCMP, WPA2-EAP-CCMP-preauth |     |
| AP OG2<br>D                                                              | $\overline{Y}$ -76 dB     |              | * WPA-EAP-CCMP, WPA2-EAP-CCMP-preauth            |     |
| Company<br>Date Time                                                     | $= -70dB$                 |              | 중 WPA-EAP-CCMP, WPA2-EAP-CCMP-preauth            |     |
| Psiber1                                                                  | $-49dB$                   |              | WPA-PSK-CCMP+TKIP, WPA2-PSK-CCMP+TKIP, WPS       |     |
| ₿                                                                        |                           |              |                                                  |     |
| Energy                                                                   |                           |              |                                                  |     |
|                                                                          |                           |              |                                                  |     |
| Standards                                                                |                           |              |                                                  |     |
|                                                                          |                           |              |                                                  |     |
| Ą<br>More                                                                | <b>Disconnect</b><br>Wifi | Enable VNC   |                                                  |     |
| Options                                                                  |                           |              |                                                  |     |

Рисунок 8 – Опции меню после установления соединения Wi-Fi

После установления соединения отображаются соответствующие данные (идентификатор SSID и IPадрес), а также становятся доступными все активные сетевые тесты. Выбор интерфейса тестирования выполняется в меню IP Settings (Настройки IP).

Кнопка Enable VNC (Включить VNC) позволяет получить функциональные возможности хоста VNC. Их можно использовать для дистанционного управления функциями устройства или в качестве средства отображения экрана для презентаций или для создания скриншотов.

Кнопка Disconnect WiFi (Отсоединиться от WiFi) позволяет разорвать соединение с данной сетью и запустить новое сканирование сетей.

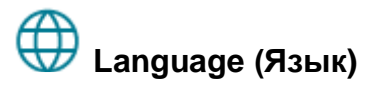

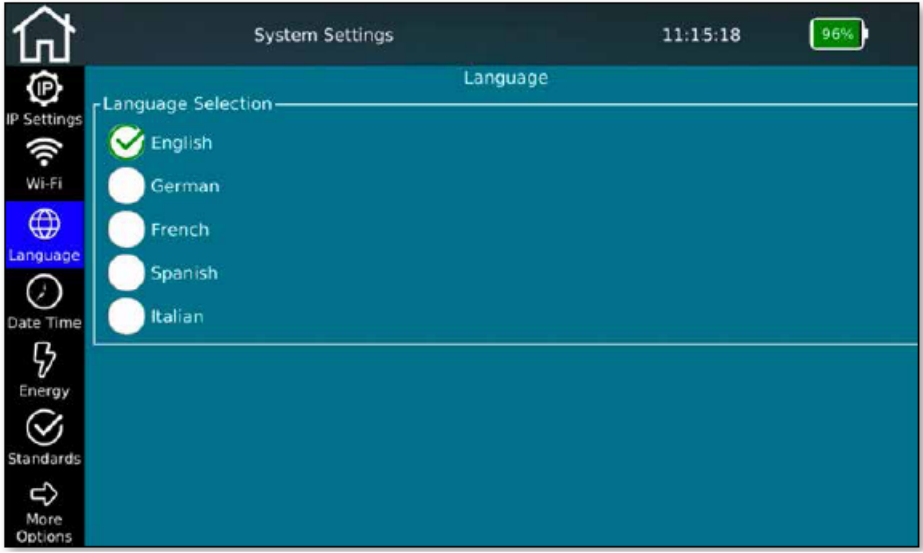

Рисунок 9 – Выбор языка

Выберите нужный язык пользовательского интерфейса.

Смена языка приводит также к соответствующему изменению экранной клавиатуры.

# **Date Time (Дата/Время)**

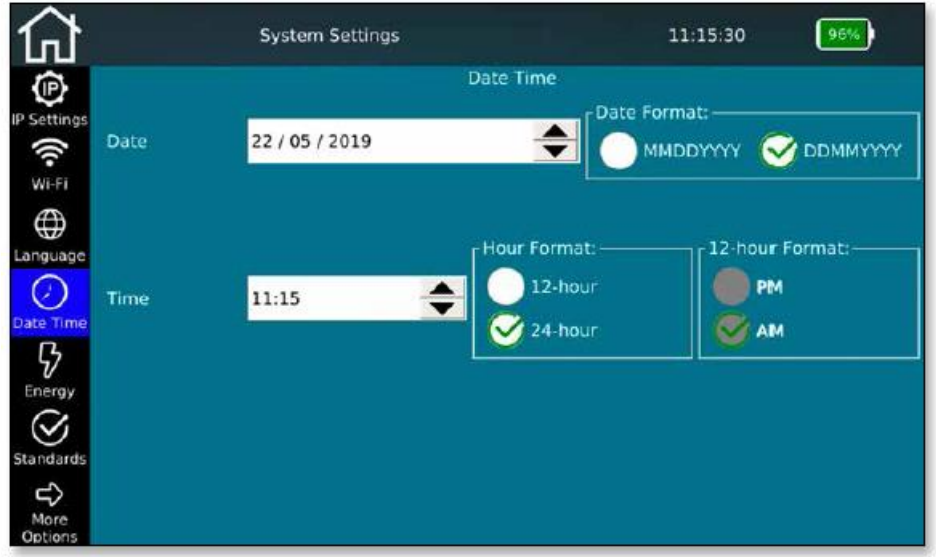

Рисунок 10 – Дата и время

На данном экране можно установить текущее время и дату. Также здесь можно выбрать формат отображения времени, 12- или 24-часовой, и формат отображения даты. Дата будет использоваться в протоколах испытаний, поэтому очень важно ввести ее правильно.

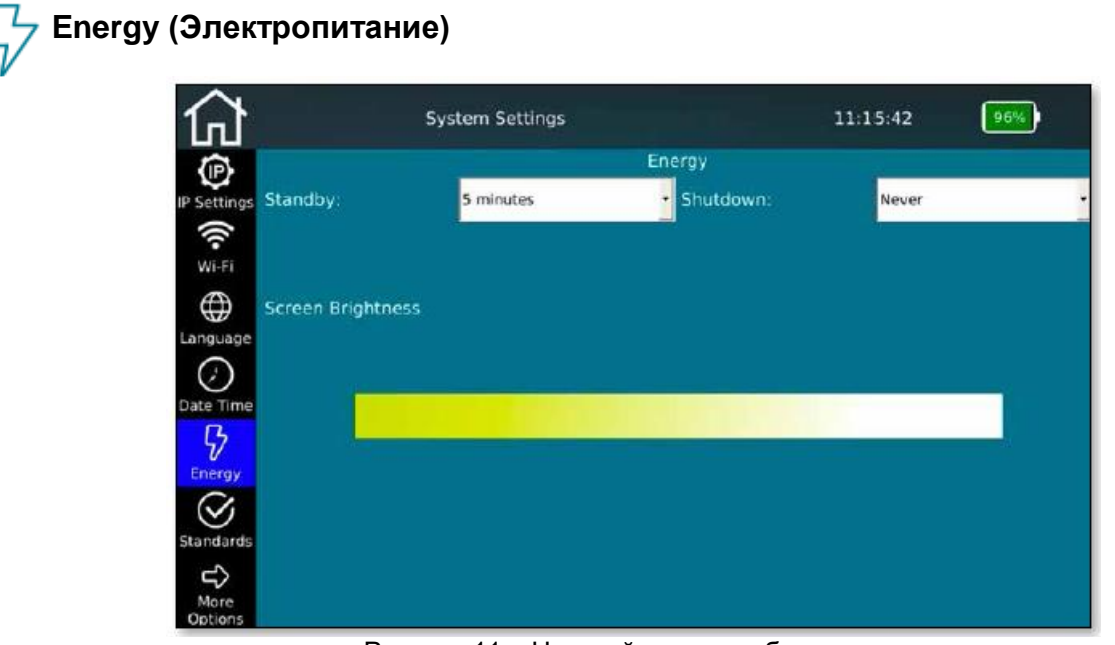

Рисунок 11 – Настройки энергосбережения

Для экономии энергии и продления срока службы аккумуляторной батареи можно настраивать яркость экрана и время, по истечении которого тестер будет переключаться в режим ожидания или автоматически отключится. Для этого перемещайте ползунок регулятора яркости влево или вправо, или изменяйте настройку времени до переключения в режим ожидания (Standby) и автоматического отключения в случае неиспользования (Shutdown).

Вывести тестер NetXpert XG из режима ожидания можно в любое время, нажав кнопку включения/выключения или прикоснувшись к его экрану.

**© Softing © ИМАГ, 2019**

Адаптированный перевод на русский язык - компания **ИМАГ**. Копирование и иное воспроизведение любым способом данного документа и его частей без разрешения **ИМАГ** запрещены. Компании **Softing** и **ИМАГ** оставляют за собой право без уведомления вносить изменения в описание продуктов.

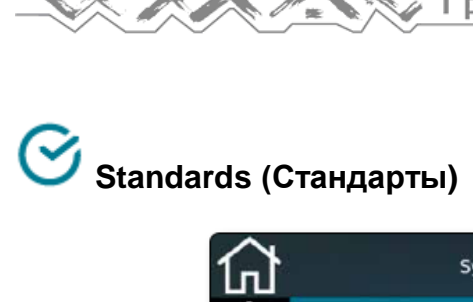

| Lπ                   | <b>System Settings</b>        | 11:15:53 | 96% |
|----------------------|-------------------------------|----------|-----|
| ®<br>IP Settings     | Standards<br>r Display Units- |          |     |
| Ŵ<br>WI-FI           | Feet(ft)                      |          |     |
| ⊕<br>Language        | Meters(m)                     |          |     |
| ×<br>Date Time       | r Wiring Standard-            |          |     |
| ⅌<br>Energy          | $\bullet$ T568A               |          |     |
| <b>Standards</b>     | <b>T568B</b>                  |          |     |
| ⇨<br>More<br>Options |                               |          |     |

Рисунок 12 – Установка единиц измерения и стандартов разводки кабелей

Выберите единицы измерения для отображения длины – метры или футы.

Тестер NetXpert XG поддерживает два стандарта разводки кабелей. Выберите TIA568A или TIA568B. Это влияет на правильность отображение разводки кабеля на дисплее.

# **More Options (Другие опции)**

Нажатие данной кнопки позволяет перейти на вторую страницу экрана Settings (Настройки).

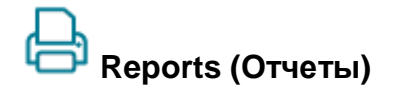

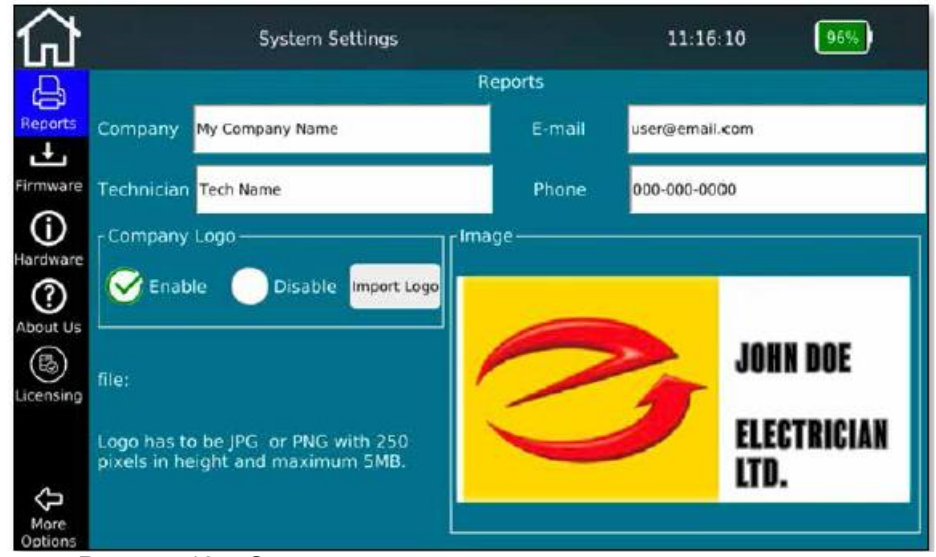

Рисунок 13 – Основные настройки для отчетов о тестировании

Если необходимо персонализировать отчеты, введите здесь название своей компании, имя техникаисполнителя, свои контактные данные и логотип компании.

Для сохранения логотипа компании подключите к устройству USB-накопитель с файлом логотипа и нажмите на Import Logo (Импортировать логотип). Откроется файловый браузер, в котором можно будет перейти к файлу логотипа на USB-накопителе и выбрать его. Логотип автоматически отобразится в нижнем правом углу экрана. Это нужно для проверки соответствия размеров и качества логотипа предъявляемым требованиям.

Логотип компании будет распечатываться на отчетах в том виде, что показан здесь. Обратите внимание на возможные форматы и размеры.

# **Firmware (Прошивка)**

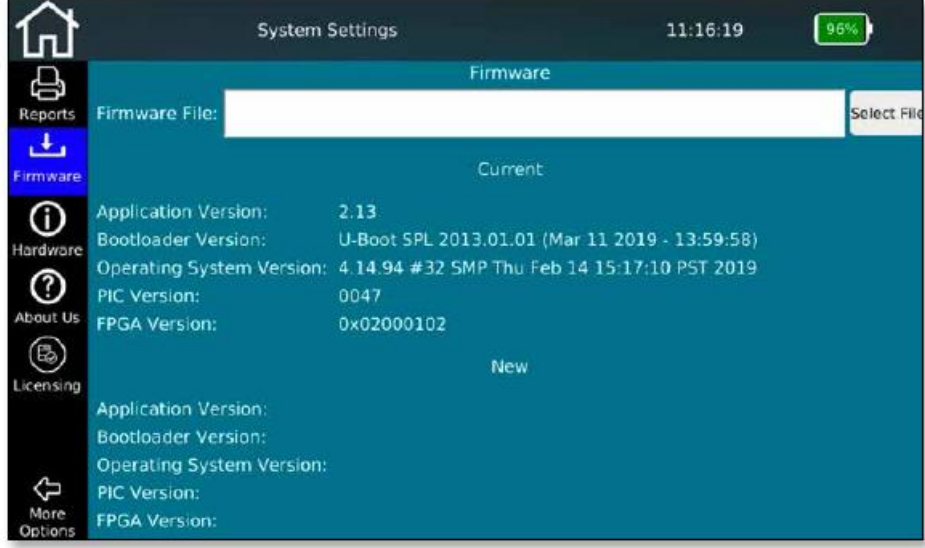

Рисунок 14 – Управление прошивкой

На этом экране меню представлена информация об установленной в данный момент версии прошивки. Также с помощью этой функции можно устанавливать на устройство обновления прошивки. Для устранения неполадок или получения простых бесплатных функциональных усовершенствований рекомендуется регулярно обновлять прошивку тестера. Обновления свободно доступны на веб-сайте компании Softing и выпускаются регулярно:

itnetworks.softing.com/xgfirmware

Для установки обновления сохраните загруженный файл на USB-накопитель, после чего подсоедините накопитель к тестеру NetXpert XG. Файл обновления можно будет выбрать и установить на этом экране меню.

Следуйте инструкциям на экране устройства.

### **Hardware (Аппаратное обеспечение)**

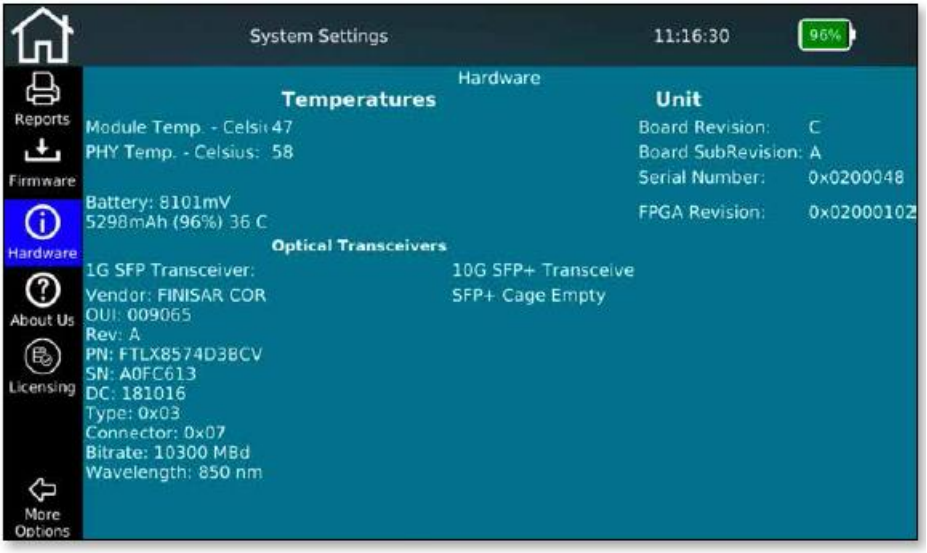

Рисунок 15 – Состояние аппаратного обеспечения

На этом экране меню представлена информация об установленном в устройство аппаратном обеспечении, включая версию платы и серийный номер устройства.

Кроме того, на экран выводятся значения некоторых внутренних температур, и отображается уровень заряда аккумуляторной батареи.

Если подключены оптические трансиверы, они также будут считываться. Информация модуля SFP+ 10G доступна только в режиме работы 10G.

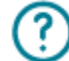

### **About Us (О нас)**

|                      | <b>System Settings</b>                     | 11:16:48 | 96%                 |  |  |  |
|----------------------|--------------------------------------------|----------|---------------------|--|--|--|
| B<br>Reports         | About Us<br>About Us:                      |          |                     |  |  |  |
| 山                    | Asia/Pacific                               |          |                     |  |  |  |
| Firmware             | Softing Singapore Pte. Ltd.                |          |                     |  |  |  |
| ⋒                    | Singapore<br>Phone: +65-6569-6019          |          |                     |  |  |  |
| Hardware             | E-mail: asia-sales.itnetworks@softing.com  |          |                     |  |  |  |
| ⑦<br>About Us        | China                                      |          |                     |  |  |  |
| ⊛                    | Softing Shanghai                           |          |                     |  |  |  |
| Licensing            | Shanghai<br>Phone: +86 21 61063031         |          |                     |  |  |  |
|                      | E-mail: china-sales.itnetworks@softing.com |          |                     |  |  |  |
|                      | North America & Canada                     |          |                     |  |  |  |
| ⇦<br>More<br>Options |                                            |          | View<br><b>EULA</b> |  |  |  |

Рисунок 16 – Контактная информация компании Softing

На этом экране меню отображается контактная информация компании Softing IT Networks по всему миру. Используйте эту информацию, если необходима поддержка тестера или имеются другие вопросы.

Кроме того, здесь можно еще раз посмотреть лицензионное соглашение с конечным пользователем, которое появляется при первом запуске устройства.

Адаптированный перевод на русский язык - компания **ИМАГ**. Копирование и иное воспроизведение любым способом данного документа и его частей без разрешения **ИМАГ** запрещены. Компании **Softing** и **ИМАГ** оставляют за собой право без уведомления вносить изменения в описание продуктов.

# **Licensing (Лицензирование)**

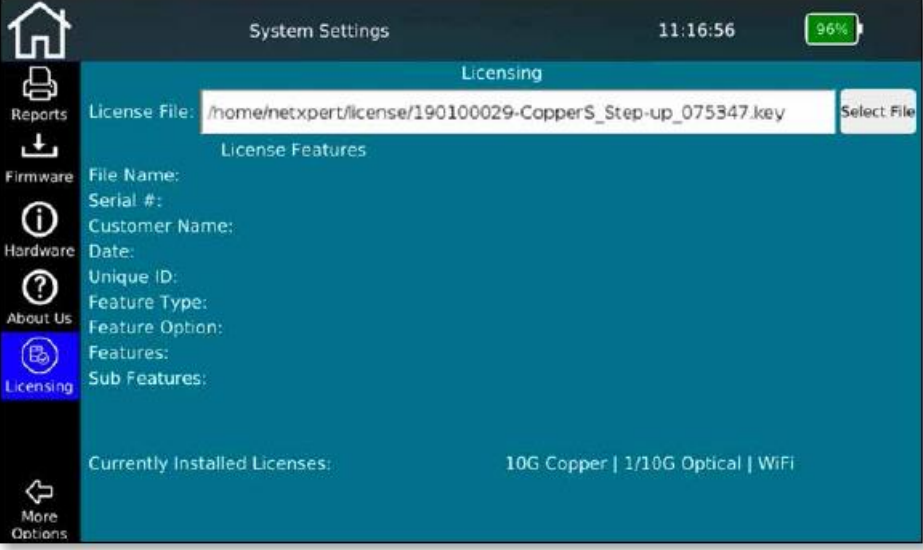

Рисунок 17 – Управление лицензиями

Функция лицензирования позволяет расширить функциональные возможности тестера NetXpert XG. В настоящее время существует три варианта:

- NetXpert 1G Квалификация до 1 Гбит/с
- NetXpert 2.5/5G Квалификация до 5 Гбит/с
- NetXpert 10G Квалификация до 10 Гбит/с

Для обновления лицензии необходим только соответствующий номер так называемых расширений лицензии. Не имеет значения, какая лицензия имеется у тестера NetXpert XG в настоящее время. Приобретение расширенной лицензии позволяет увеличить функциональные возможности устройства до следующего уровня.

Все установленные лицензии или диапазон функциональных возможностей отображаются в нижней строке экрана.

Соответствующие лицензии для изделий Softing IT Networks можно получить из известных источников.

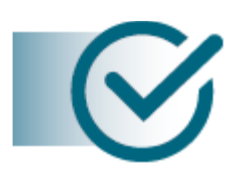

# **Cable Test (Тестирование кабеля)**

Чтобы перейти в меню тестирования кабеля, на главном экране нажмите Cable Test (Тестирование кабеля). В этом меню можно будет сделать настройки для конкретного проекта. Также отсюда можно запустить новый тест.

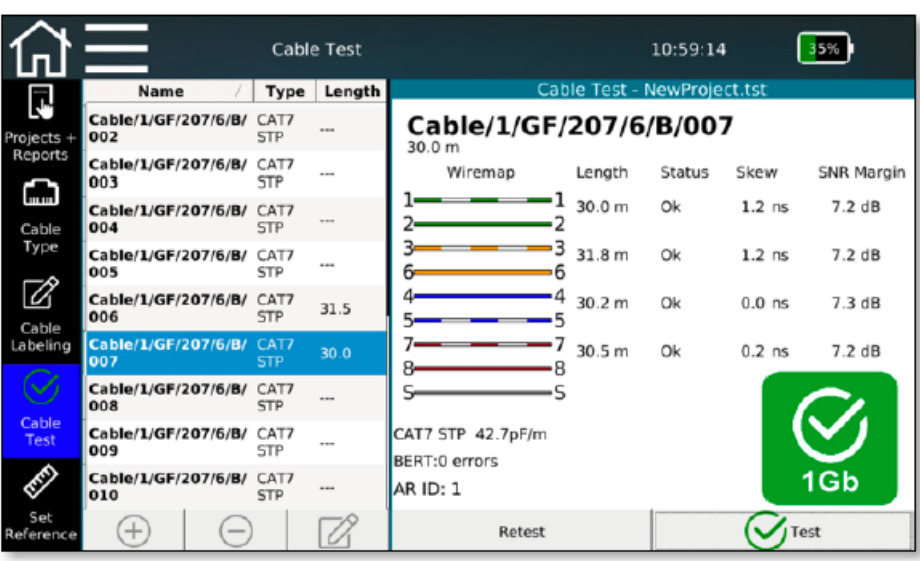

Рисунок 18 - Экран тестирования кабеля после успешного запуска теста

На левой стороне экрана находятся различные меню, в которых друг за другом показаны типовые последовательности тестов, и, если уже имеется, список протестированных или подлежащих тестированию кабелей. На правой стороне отображаются результаты тестирования выбранного слева кабеля.

Квалификационный тест можно запустить с помощью кнопки Test (Тест).

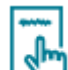

#### **Projects + Reports (Проекты и отчеты)**

Позволяет создать новый проект и ввести такие параметры, как имя или местоположение заказчика. По завершении или во время выполнения проекта здесь также можно запустить создание отчета.

### **Cable Type (Тип кабеля)**

Позволяет настроить параметры для выполняемых здесь тестов.

# **Cable Labeling (Маркировка кабеля)**

Позволяет задать имена для отдельных измерений, чтобы потом было легче их находить и назначать.

### **Cable Test (Тестирование кабеля)**

Данное меню позволяет запускать тесты и просматривать результаты.

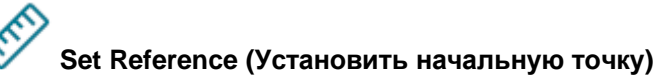

Позволяет учитывать соединительные кабели, чтобы они не искажали длину тестируемого кабеля.

Позволяет добавить новый кабель.

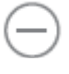

Позволяет удалить кабель и тест.

Позволяет изменить название кабеля. Позволяет настроить обозначение и признаки, такие как здание, этаж, комната и т.д.

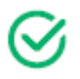

Начать тест.

Retest

Позволяет повторить тест. Новый тест не создается, а перезаписывается существующий.

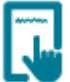

## **Projects + Reports (Проекты и отчеты)**

Чтобы полностью настроить проект тестирования, нажмите на иконку Projects + Reports (Проекты и отчеты).

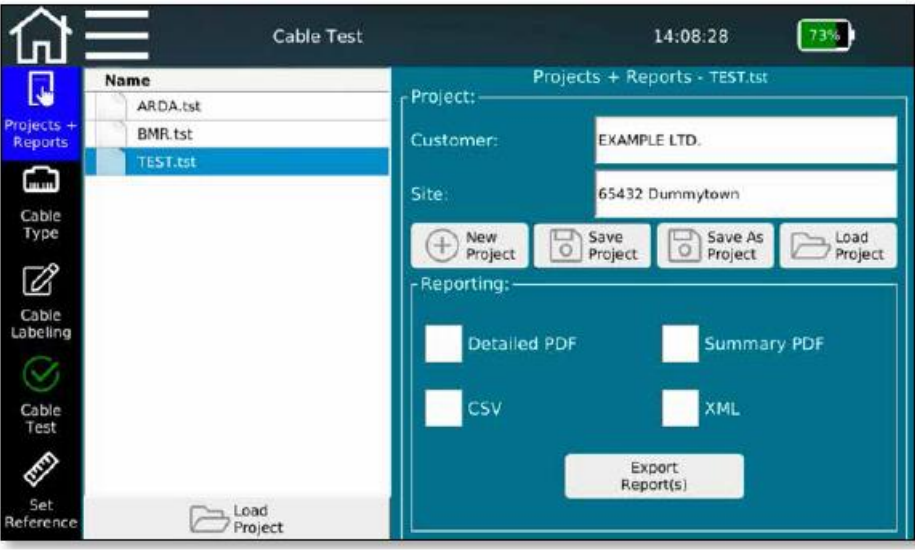

Рисунок 19 – Настройки проекта с использованием шаблонов

На этом экране можно выбрать проект из уже существующих проектов или создать новый проект, а также ввести все относящиеся к проекту настройки. Здесь для проекта можно ввести имя и местоположение заказчика, а также задать формат, в котором должны выводиться тесты. На приведенном выше экране показан текущий открытый проект, выбранный в расположенном слева списке. Также отображаются параметры открытого проекта, данные о клиенте и его местоположении.

Для управления проектом можно использовать несколько кнопок. Они позволяют создавать новые проекты, сохранять внесенные в информацию о проекте изменения и загружать проекты через меню файлового менеджера.

Выбор New Project (Новый проект) позволяет открыть новое окно, в котором можно ввести имя и местоположение для текущего проекта. Функция Save Project (Сохранить проект) позволяет сохранить внесенные в проект изменения. Имя существующего проекта сохраняется. Использование функции Save as Project (Сохранить как проект) позволяет сохранить существующий проект под новым именем, например, после корректировки информации о нем. Функция Load Project (Загрузить проект) позволяет открыть файловый менеджер и загрузить существующие проекты или список обозначений, созданных в приложении eXport.

В нижней части экрана находятся элементы управления созданием внутренней документации. Устройство всегда сохраняет результаты теста в своем собственном формате TST. Во время или после завершения серии испытаний результаты можно преобразовать в формат, который будет читаться внешними устройствами. Для этого необходимо выбрать доступный тип формата. Выбирать можно из множества форматов. С одной стороны, есть сводка в формате PDF, в которой для каждого теста отображается одна строка результатов. Также имеется подробный отчет в формате PDF, содержащий одну или несколько страниц сводок, за которыми следуют подробные результаты испытаний.

С другой стороны, можно использовать формат файла CSV. Это открытый формат для дальнейшей обработки результатов, например, в приложении MS Excel. Или можно применить для вывода формат XML в качестве формата обмена, что позволит импортировать результаты в компьютерное программное обеспечение eXport. Создание отчета в соответствующем формате запускается из Export Report(s) (Экспортировать отчеты) и подтверждается после завершения.

Даже если в этом окне ничего не выбрано, тесты все равно сохраняются на устройстве в формате TST. Доступ к ним можно получить в любое время.

#### ևսաժ **Cable Type (Тип кабеля)**

Для настройки различных параметров тестирования нажмите на иконку Cable Type (Тип кабеля) слева.

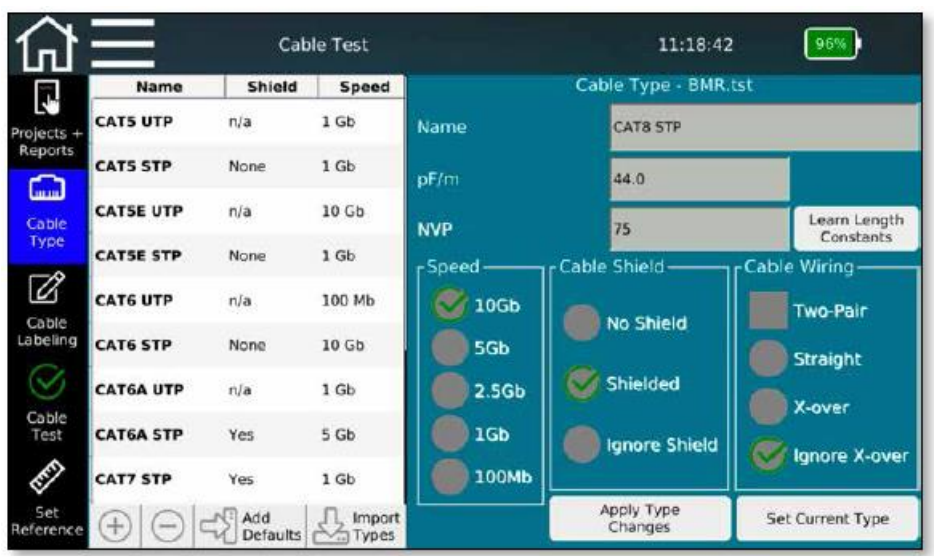

Рисунок 20 – Типы кабелей и параметры тестирования

Здесь можно выбрать, создать и изменить тип тестируемого кабеля и ввести необходимые параметры тестирования.

Экран меню разделен на три основных панели:

**© Softing © ИМАГ, 2019**

Слева находятся уже реализованные шаблоны для создания стандартов тестирования. Они служат основой для создания нестандартных конфигураций тестирования и могут включать в себя выбираемые пользователем спецификации тестирования. Также можно импортировать внешние стандарты тестирования.

Справа вверху можно найти подробную информацию о стандарте тестирования, используемом в открытым на данный момент проекте. Здесь указаны название стандарта тестирования и постоянные тестируемого кабеля, которые используются для определения его длины (удельная емкость кабеля в пф/м и коэффициент распространения (значение NVP)). Для правильного определения длины кабеля устройству требуются значения NVP и пФ/м для конкретного кабеля. Эти значения можно получить из таблицы параметров кабеля. Также тестер NetXpert XG способен определить их с помощью кабеля известной длины (не менее 30 метров).

На правой нижней панели можно найти подробную информацию о стандарте тестирования. Под Speed (Скорость) установите максимальную скорость Ethernet, которая будет использоваться для тестирования. Обратите внимание, что в зависимости от модели устройства здесь может быть доступно меньшее количество опций. Если рабочий диапазон тестера NetXpert XG недостаточен для тестируемых требований, его можно обновить в любое время, используя прошивку с новой лицензией.

В следующих двух столбцах указана структура кабеля. Поле Cable Shield позволяет указать, имеет ли кабель экранирование или не имеет. Если не выбрано Ignore Shield (Игнорировать экран), при несоответствии тестируемого кабеля выбранной настройке будут подаваться сообщения об ошибках.

Под Cable wiring (Разводка кабеля) можно выбрать тип разводки кабеля (прямой или кроссовый), а также количество пар проводов. Если не выбрано Ignore X-over (Игнорировать тип разводки), при несоответствии тестируемого кабеля выбранной настройке будут подаваться сообщения об ошибках.

Эта типовая последовательность вытекает из описанных выше опций создания нового стандарта тестирования:

- Выберите в списке слева подходящий шаблон. Чтобы свести к минимуму необходимость последующих корректировок, выбор должен быть максимально приближен к требованиям. Следует избегать прямого использования или внесения изменений в шаблоны, потому что как только будут доступны результаты теста на основе стандарта, для них будет установлена защита от записи и удаления.
- Затем скопируйте выбранный шаблон, используя иконку «плюс». Копия будет добавлена вниз списка. Выберите созданную копию, скорректируйте имя и отредактируйте описанные выше параметры.

С помощью Apply Type Changes (Применить изменения типа) подтвердите сделанные записи, и установите этот тип для данного проекта с помощью Set Current Type (Установить текущий тип).

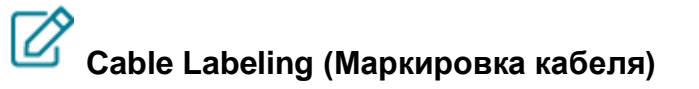

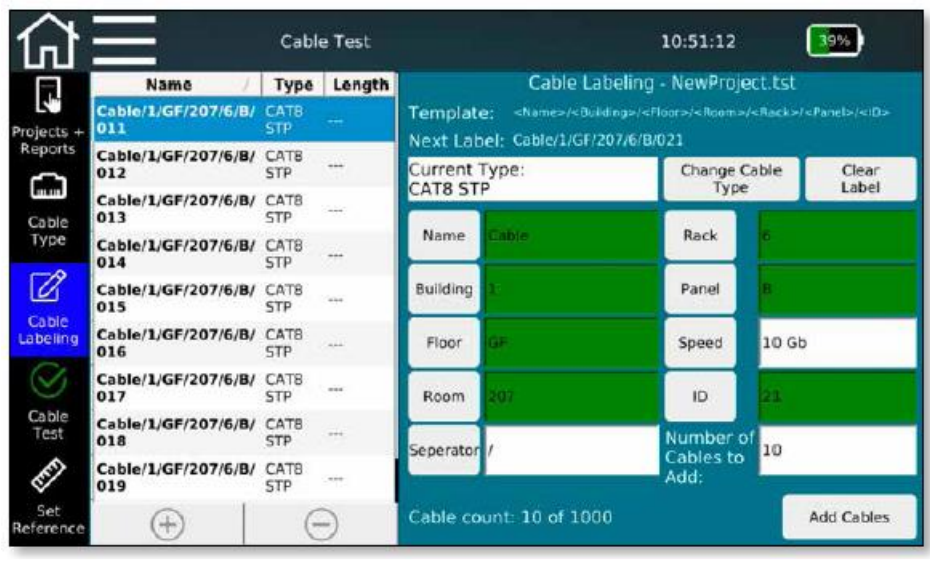

Рисунок 21 – Маркировка кабеля

- Данные кнопки можно использовать для вставки в имя индивидуальных переменных при задании имен кабелей во время создания списка тестов. Из представленного списка можно использовать любое количество полей; также доступен выбор разделителей. Порядок составляющих имени произволен и зависит от последовательности выбора имени поля.
- Для активации автоматического перехода к следующему кабелю в имени должно присутствовать поле ID. Оно может находиться в любом месте шаблона. Если идентификатор не активирован в качестве компонента имени, появляется сообщение об ошибке.
- Даже если такие дополнительные поля, как Building (Здание), Floor (Этаж) и т.п., в именах кабелей не используются, мы рекомендуем настраивать поля в зависимости от проекта, так как эта структура также доступна в компьютерном программном обеспечении eXport, и результаты теста можно очень легко сортировать и архивировать.
- Для использования переменной в имени кабеля заполните соответствующее поле и нажмите на кнопку слева. Соответствующая переменная вставляется в находящееся вверху поле имени. В фоновом режиме полученное имя кабеля объединяется с ранее созданным и активированным стандартом тестирования (можно видеть в поле Current Type (Текущий тип)) в виде стандарта тестирования и свободно задаваемого обозначения. При создании имен кабелей также можно использовать различные стандарты тестирования. Кнопка Change Cable Type (Изменить тип кабеля) позволяет вернуться к предыдущему меню, где можно будет выбрать и активировать другой стандарт тестирования. Однако для уже созданных или измеренных соединительных кабелей стандарт тестирования изменить уже невозможно.
- Над кнопками находится функция предварительного просмотра шаблонов (имен полей) и полученное имя кабеля. Введенные данные также можно полностью сбросить с помощью кнопки Clear Label.
- Когда задано имя кабеля, в соответствие с приведенной выше схемой существует два способа добавления кабелей для тестирования в список тестов. Можно добавлять отдельные кабели с помошью иконки  $\biguplus$  или несколько кабелей сразу с помощью функции Add Cables (Добавить кабели) – количество кабелей указано в поле справа. Если во время последующего тестирования достигнут конец списка, и запускается еще один цикл тестирования, устройство добавляет имена кабелей в соответствии с заданной схемой. Названия отдельных кабелей или тестов можно удалять с помощью

кнопки

 Когда поле идентификатора счета (ID) не включено в имя, не выбрано никакое поле имени или шаблон пуст, появляются сообщения об ошибках.

# **Cable Test (Тестирование кабеля)**

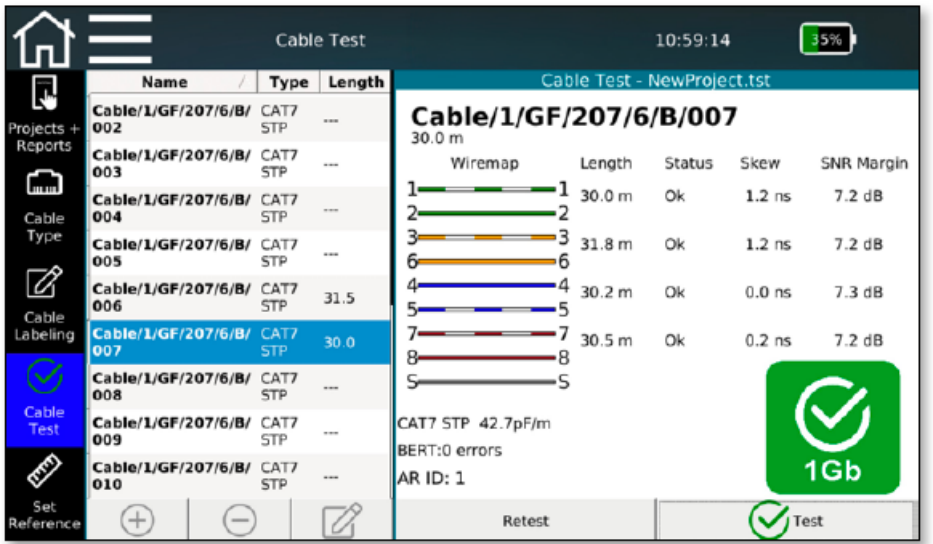

Рисунок 22 – Экран тестирования с проверенными и непроверенными кабелями

- Экран тестирования появляется при нажатии на иконку Cable Test (Тестирование кабеля). Здесь можно получить общее представление о проверенных или подлежащих проверке кабелях. Также здесь можно запустить новый тест и увидеть результаты уже выполненных тестов.
- После нажатия кнопки Test выполняется полное тестирование для выбранного имени кабеля. Всегда выбирается следующий свободный кабель из списка или внизу списка добавляется новый кабель. В качестве альтернативы, если запуск сверху вниз невозможен, можно выбрать произвольное имя кабеля.
- Кнопка Retest позволяет повторить запущенный тест без перехода к следующему кабелю.
- После завершения теста справа на экране появится результат и сразу же можно будет увидеть, пройдено ли испытание  $(\heartsuit)$ .
- Также здесь с помощью кнопок  $\bigoplus_{\mathcal{U}} \bigodot_{\mathcal{M}}$  можно добавлять и удалять имена кабелей. Для изменения

индивидуальных имен кабелей можно воспользоваться функцией  $\boldsymbol{Z}$ 

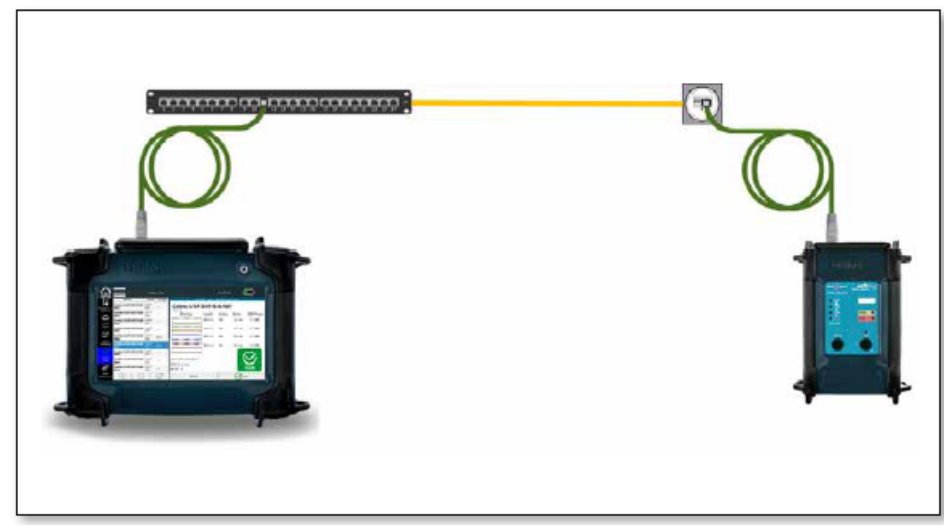

Рисунок 23 – Испытательная установка для пассивного квалификационного теста на медных линиях

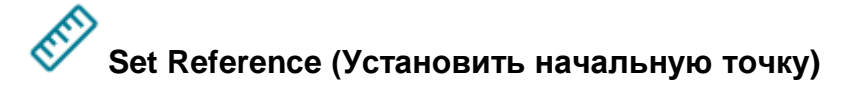

Чтобы не включать соединительные кабели, используемые для подключения тестера и активного удаленного устройства, в измерение длины, можно определить длину этих кабелей, после чего устройство будет автоматически вычитать их из общей длины кабеля.

|                          | Cable Test                                                                           | 10:52:07     |                                  |
|--------------------------|--------------------------------------------------------------------------------------|--------------|----------------------------------|
| Ŗ.                       | Set Reference - NewProject.tst                                                       |              |                                  |
| Projects +<br>Reports    | Set reference with leader cable:<br>1. Connect patch cable to RJ45 jack.             |              | <b>Current Calibration (pF):</b> |
| <b>Guid</b>              | 2. Patch cable must be open at the far end.                                          | $1 - 2 : 98$ | $3-6:98$                         |
| Cable<br>Type            | Set reference without leader cable:                                                  | $4 - 5 : 94$ | $7 - 8 : 95$                     |
| $\overline{\mathscr{L}}$ | 1. Remove all cables connected to RJ45 jack.                                         |              |                                  |
| Cable<br>Labeling        | 2. Remove all adapters connected to RJ45 jack.                                       |              |                                  |
|                          | Press set reference button to zero out the patch cable or to set<br>no leader cable. |              |                                  |
| Cable<br>Test            |                                                                                      |              |                                  |
| RED                      |                                                                                      |              |                                  |
| Reference                |                                                                                      |              | <b>Set Reference</b>             |

Рисунок 24 – Установка начальной точки с соединительными кабелями или без них

В зависимости от оконечной заделки линии передачи тестирование может проводиться с использованием или без использования соединительных кабелей. Если участок для прямого подключения завершается разъемами RJ45, необходима только настройка начальной точки для внутренней линии, как описано на экране в разделе Set reference without test cable (Установить начальную точку без соединительного кабеля).

Однако обычно тестирование проводится с использованием соединительных кабелей. Настройка начальной точки проводится, как описано в разделе Set reference with test cable (Установить начальную точку с соединительным кабелем).

Чтобы определить и сохранить в памяти длину соединительного кабеля, следуйте инструкциям на экране. К тестеру подключаются только соединительные кабели и соединяются вместе с помощью соединителя. Противоположный конец не подключается к оконечному устройству.

С помощью функции Set Reference запустите процедуру определения емкости, которая позже будет

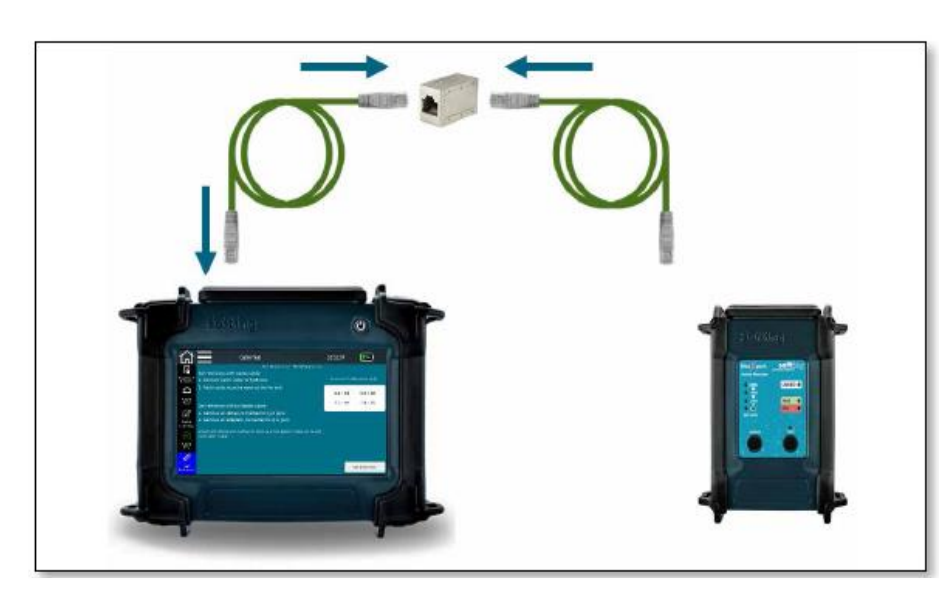

вычитаться из измеренного значения. При замене соединительных кабелей процедуру настройки потребуется повторить.

Рисунок 25 – Испытательная установка для настройки точки отсчета

**© Softing © ИМАГ, 2019**

**Стр. 22 из 35** Адаптированный перевод на русский язык - компания **ИМАГ**. Копирование и иное воспроизведение любым способом данного документа и его частей без разрешения **ИМАГ** запрещены. Компании **Softing** и **ИМАГ** оставляют за собой право без уведомления вносить изменения в описание продуктов.

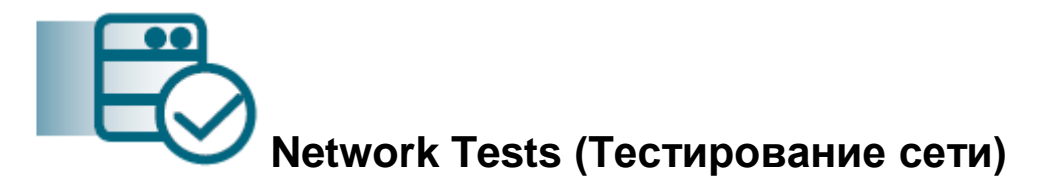

Тестер NetXpert XG позволяет проводить испытание не только пассивной кабельной системы, но также тестировать и активные сети для определения их функциональных возможностей и поиска ошибок. Тестер можно использовать при вводе активной сети в эксплуатацию и проведения простой диагностики. В режиме Network Tests (Тестирование сети) тестер NetXpert XG можно использовать на сетях с медными и оптоволоконными кабелями, а также на сетях Wi-Fi, как в среде IPv4, так и в среде IPv6.

В зависимости от типа устройства поддерживаются разные скорости Ethernet.

- NetXpert 1G (артикул № 226554): - Ethernet 100 Мбит/с и 1 Гбит/с
- NetXpert 2.5/5G (артикул № 226553):
- Ethernet 100 Мбит/с и 1/2,5/5 Гбит/с
- NetXpert 10G (артикул № 226552): - Ethernet 100 Мбит/с и 1/2,5/5/10 Гбит/с

Лицензионный ключ позволяет выполнять (последовательное) обновление для всех моделей тестера до Ethernet 10 Гбит/с.

На сетях с медными кабелями устройство подключается через разъем RJ45, на оптоволоконных сетях через модуль SFP или SFP+, а для подключения к сети WiFi используется встроенная антенна (частотного диапазона 2,4 ГГц).

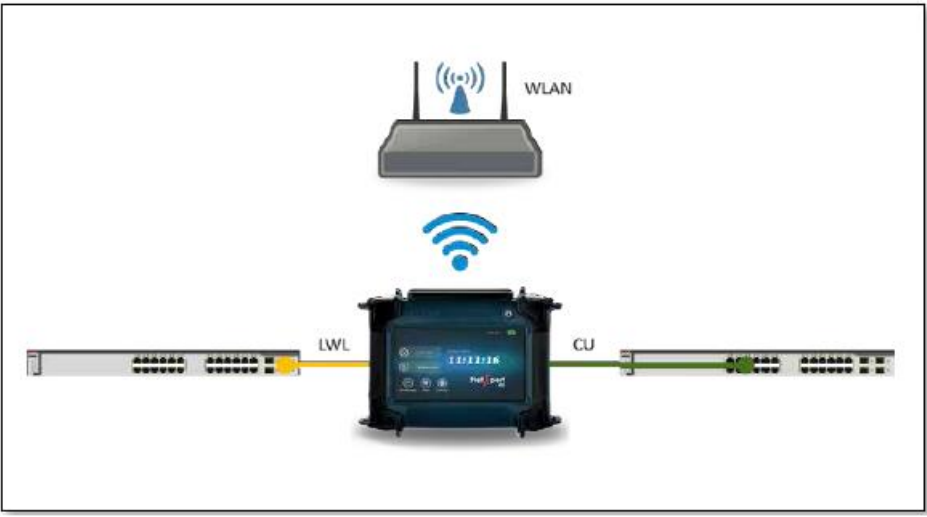

Рисунок 26 – Подключение к активной сети при подготовке тестирования

# **Link Status (Состояние соединения)**

Здесь приводится общая информация о соединении с сетью, к которой подключен тестер. Соединение с коммутатором/маршрутизатором устанавливается либо через DHCP, либо с использованием фиксированной адресации. Пока устройство пытается установить соединение, иконка соединения в верхней строке меню мигает. Когда соединение установлено, иконка перестает мигать, и отображается информация о соответствующем подключении.

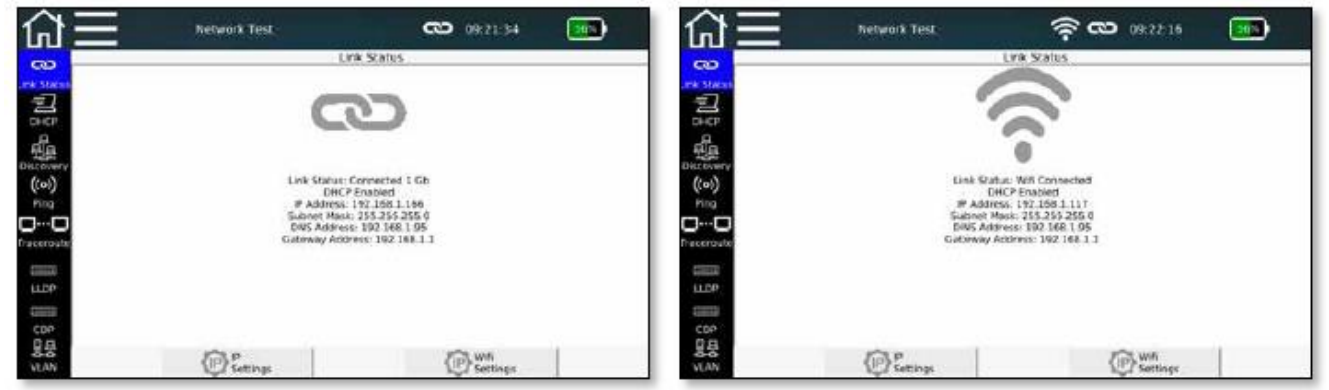

Рисунок 27 – Состояние соединения, для проводного соединения (слева) или для соединения через WiFi (справа)

# **DHCP**

Здесь можно настроить запрос расположенного в сети DHCP-сервера на отправку сетевых данных и назначение IP-адреса. После нажатия кнопки Start Test (Начать тест) отправляется запрос DHCP (DHCP Request).

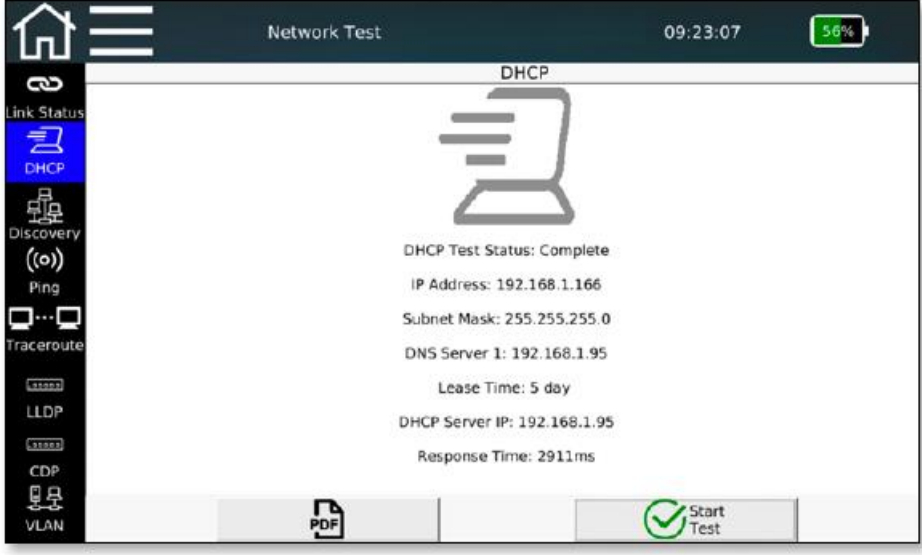

Рисунок 28 – Тест DHCP

Полученная с сервера DHCP информация отображается на дисплее. Также ее можно сохранить в формате PDF.

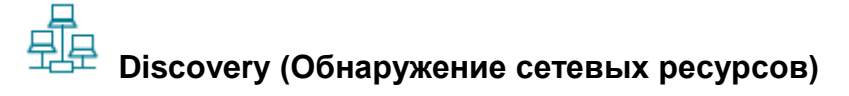

Метод обнаружения сетевых ресурсов обеспечивает возможность поиска и четкого отображения сетевых ресурсов на подключенной сети. Все найденные в подсети сетевые ресурсы (если возможно) группируются соответственно.

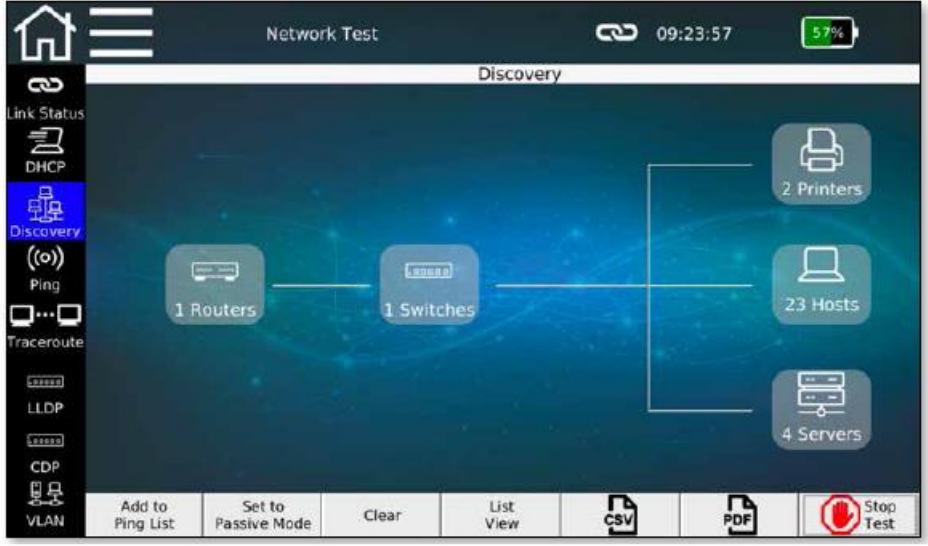

Рисунок 29 – Обнаружение сетевых ресурсов (общий вид)

Существует два разных способа обнаружения сетевых ресурсов. Для переключения между ними используется кнопка Set to Passive/Active Mode (Установить в пассивный/активный режим).

- Активный режим: Тестер NetXpert XG активно опрашивает все сетевые ресурсы и отображает полученные данные. Тестер NetXpert XG отправляет в сеть телеграммы (блоки данных) Ethernet.
- Пассивный режим: Тестер NetXpert XG только «прослушивает» сеть и отображает все сетевые ресурсы, от которых видит передачу телеграмм. В этом режиме в сеть не передаются никакие дополнительные телеграммы. Поэтому тестер NetXpert XG не увеличивает нагрузку на сеть. Однако при этом будет доступна менее подробная информация о сетевых ресурсах.

Тестер NetXpert XG выводит адреса MAC, IPv4 и IPv6 для каждой обнаруженной станции, а также имена DNS (сервера доменных имен) и NetBIOS (сетевой базовой системы ввода-вывода). Каждое устройство назначается определенному типу устройств. Существует пять групп: Router (Маршрутизатор), Switch (Коммутатор), Printer (Принтер), Server (Сервер) и Host (Хост). Однако тестер NetXpert XG может отображать только ту информацию, которая передается соответствующими устройствами. Поэтому не всегда можно надежно назначить устройство определенной группе.

При нажатии на группу устройств, например, Hosts (Хосты), на дисплее отображается список, в котором индивидуально указано каждое найденное устройство данного типа.

Кнопка Lists/Overview View (Вид списков/Общий вид) позволяет переключаться между общим видом и отображением списка.

Если устройство обнаруживает в сети дублирующие IP-адреса, они выделяются красным цветом.

Обнаруженные адреса можно применять непосредственно к списку функции Ping, используя функцию Add to Ping List (Добавить в список Ping).

Для удаления всего списка найденных сетевых станций можно использовать функцию Clear (Очистить). Новый поиск можно запустить с помощью функции Start Test (Запустить тест). Список найденных станций также можно сохранять в формате PDF и CSV.

|             |                     | Network Test                    |                                  |                                 | <b>ිට</b> 09:24:58  |                    |  |
|-------------|---------------------|---------------------------------|----------------------------------|---------------------------------|---------------------|--------------------|--|
| B           |                     |                                 |                                  | Discovery                       |                     |                    |  |
| Link Status | <b>Mac Address</b>  |                                 | <b>IPV4 Address IPV6 Address</b> | <b>DNS Name</b>                 | <b>Netbios Name</b> | <b>Jevice Type</b> |  |
|             | BB:CA:3A:8F:0C:     | 192.168.1.119                   |                                  | technik-pc.dhcp.soft TECHNIK-PC |                     | Host               |  |
| 曰           |                     | F0:1F:AF:3A:7F:0A 192.168.1.167 |                                  | huber-pc.dhcp.softi HUBER-PC    |                     | Host               |  |
| DHCP        |                     | 78:45:C4:23:53:C5 192.168.1.115 |                                  | pc-martinas.dhcp.so PC-MARTINAS |                     | Host               |  |
| 衋           |                     | 10:FE:ED:C2:12:A8 192.168.1.25  |                                  | No Such Name                    |                     | Router             |  |
| Discovery   |                     | A4:1F:72:97:A3:C4 192.168.1.157 |                                  | pc-schlote.dhcp.soft PC-SCHLOTE |                     | Host               |  |
| ((o))       |                     | 90:1B:0E:93:87:00 192.168.1.131 |                                  | wwtd.dhcp.softing.c WWTD        |                     | Host               |  |
| Ping        |                     | 80:3F:5D:10:44:79 192.168.1.142 |                                  | wfca-nb2.dhcp.softi WFCA-NB2    |                     | Host               |  |
| ⊐…∟         |                     | F8:0D:60:75:02:A3 192.168.1.111 |                                  | can-312x-04.psiber              |                     | Printer            |  |
| Traceroute  |                     | 90:1B:0E:93:17:39 192.168.1.146 |                                  | wwwy.dhcp.softing WWWY          |                     | Host               |  |
| 00000       | 9C:5C:F9:E6:3D:     | 192.168.1.143                   |                                  | No Such Name                    |                     | Host               |  |
| LLDP        |                     | 00:1E:4F:2B:09:1A 192.168.1.92  |                                  | No Such Name                    |                     | Host               |  |
| 50000       |                     | 00:26:73:58:A4:F2 192.168.1.82  |                                  | ricoh2500.psiber.local          |                     | Router             |  |
| CDP         |                     | 00:22:BC:60:57:5F 192.168.1.158 |                                  | No Such Name                    |                     | Host               |  |
| 밆           |                     | 00:06:71:41:00:30 192.168.1.170 |                                  | No Such Name                    |                     | Host               |  |
| <b>VLAN</b> | Add to<br>Pina List | Set to<br>Passive Mode          | Clear                            | Map<br>CSV<br>View              | PDF                 | Stop               |  |

Рисунок 30 – Обнаружение сети (отображается список с дублированным IP-адресом)

# **Функция Ping**

Функцию Ping можно использовать для сохранения нескольких адресов IPv4/IPv6 или доменных адресов и непрерывной проверки соединения с ними.

|                                                                            | Ē٣            | Network Test |      |              | $Q2$ 09:25:19 |          |               |
|----------------------------------------------------------------------------|---------------|--------------|------|--------------|---------------|----------|---------------|
| 8                                                                          |               |              |      | Ping         |               |          |               |
| Link Status                                                                |               | Target       |      | Tx/Rx        | Min (ms)      | Avg (ms) | Max (ms)      |
|                                                                            | google.com    |              |      | 0/0          | 0             | 0.00     | 0             |
| 囙<br><b>DHCP</b>                                                           | yahoo.com     |              |      | 0/0          | $\mathbf 0$   | 0.00     | 0             |
|                                                                            | facebook.com  |              |      | 0/0          | $\bf{0}$      | 0.00     | 0             |
| 霏                                                                          | cnn.com       |              |      | 0/0          | $\bf{0}$      | 0.00     | 0             |
| Discovery                                                                  | 192.168.1.1   |              |      | 0/0          | $\bf{0}$      | 0.00     | 0             |
| $($ (o))                                                                   | 192.168.1.120 |              |      | 0/0          | $\bf{0}$      | 0.00     | 0             |
| <b>Ping</b><br>3…0<br>Traceroute<br>588888<br>LLDP<br><b>Allese</b><br>CDP |               |              |      |              |               |          |               |
| 嬰                                                                          |               |              |      |              |               |          |               |
| VLAN                                                                       | Add           | Remove       | Edit | $\mathbb{C}$ | Ιb<br>PDF     |          | Start<br>Test |

Рисунок 31 - Список функции Ping

В списке функции Ping показаны отправленные запросы и ответы для всех адресов, а также самое короткое, самое продолжительное и среднее время отклика опрашиваемой стороны.

Адреса в списке либо вводятся вручную с помощью кнопки Add (Добавить), либо переносятся с предыдущего процесса обнаружения сети. Можно вводить как внутренние адреса, так и внешние доменные имена. Для редактирования адресатов функции Ping используется функция Edit (Изменить), а для их удаления из списка используется функция Remove (Убрать). Список результатов работы функции Ping также можно сохранить в формате PDF и CSV.

# **Traceroute (Трассировка)**

Функции трассировки позволяют отслеживать маршрут к определенному месту назначения в сети. На пути к месту назначения опрашиваются все сетевые шлюзы (при условии, что они отображается как доступные с IP-адресом), и отображается полученная задержка.

Рисунок 32 – Traceroute (Трассировка)

В зависимости от пройденного маршрута в списке указывается соответствующее количество шлюзов. Передается три пакета данных, и в список включаются соответствующие значения времени отклика. С помощью кнопки Edit Target (Изменить цель) можно ввести или изменить место назначения, к которому следует определить маршрут.

Также в форматах PDF и CSV можно сохранить список хопов (промежуточных устройств).

# **LEDP** CDP IIDP/CDP

Тестер NetXpert XG способен обнаруживать и оценивать пакеты данных LLDP (Link Layer Discovery Protocol/протокол обнаружения канального уровня) и CDP (Cisco Discovery Protocol/протокол обнаружения Cisco).

| பா                                                                                                    | <b>Network Tost</b> | 00 9:26:24                                                           | $\overline{\mathcal{P}}$ | ப                                  | <b>Network Test</b>    | CCD 09:28:45                                          | $36 -$         |
|----------------------------------------------------------------------------------------------------|---------------------|----------------------------------------------------------------------|--------------------------|------------------------------------|------------------------|-------------------------------------------------------|----------------|
| 9                                                                                                    |                     | <b>LLDP</b>                                                          |                          | 8                                  |                        | <b>CDP</b>                                            |                |
|                                                                                                    |                     | .00000                                                               |                          | ink Stativ<br>口<br>DHCP            |                        | .00000                                                |                |
| $\begin{array}{c}\frac{d^2\mathbf{D}}{\mathbf{D}^2\mathbf{D}^2}\\ \mathbf{D}^2\mathbf{D}^2\mathbf{D}^2\mathbf{D}^2\mathbf{D}^2\mathbf{D}^2\mathbf{D}^2\mathbf{D}^2\mathbf{D}^2\mathbf{D}^2\mathbf{D}^2\mathbf{D}^2\mathbf{D}^2\mathbf{D}^2\mathbf{D}^2\mathbf{D}^2\mathbf{D}^2\mathbf{D}^2\mathbf{D}^2\mathbf{D}^2\mathbf{D}^2\mathbf{D}^2\mathbf{D}^2\$<br>$\langle\!\langle\omega\rangle\!\rangle$<br><b>Ping</b> |                     | $1/1$<br>Management Address: 172.17.43.141                           |                          | 잎<br><b>DICCOUNT</b><br>O.<br>niig |                        | $1/\mathbb{I}$<br>IP Address                          |                |
| 0-0<br>Enacempurat                                                                                                    |                     | Mac Address: A2:53.91:85.33:34                                       |                          | o-c<br>raceroute                   |                        | VERN:<br>Device ID: 4681555500041<br>Port (0; 2/9/36) |                |
| <b>COLD</b><br><b>MDP</b>                                                                                                    |                     | VLAN:<br>System Name: SW-141-BACKBONE                                |                          | $\equiv$<br>LLDP <sup>1</sup>      | System Capabilities:   | Hatfarm Name: M5300-52G<br>- Na Router                |                |
| H<br>con                                                                                                    |                     | System Capabilities<br>Switch?<br><b>Nouter</b><br><b>CONTRACTOR</b> |                          | فتت<br><b>CDF</b>                  |                        |                                                       |                |
| 28<br>VLMV.                                                                                                    |                     | 끎                                                                    | $\bigcirc$               | 叟<br><b>VLAN</b>                   | $-3\epsilon$<br>$40 +$ | $\frac{1}{2}$                                         | $\bigodot$ Fed |

Рисунок 33 – Информация о LLDP и CDP

Такие активные компоненты, как маршрутизаторы или управляемые коммутаторы, могут через равные промежутки времени передавать телеграммы LLDP или CDP. Эти данные используются для управления сетью и дают информацию о состоянии компонентов.

**© Softing © ИМАГ, 2019** Каждое устройство отображается на отдельной странице. Если от разных устройств было получено несколько телеграмм, для прокрутки можно использовать клавиши со стрелками. Полученную информацию можно сохранить непосредственно в формате PDF.

# **里号 VLAN**

Все больше и больше сетей для сегментирования используют теги VLAN (теги виртуальной локальной сети). Тестер NetXpert XG способен обнаруживать их при получении телеграмм с идентификатором VLAN (тег в соответствии с IEEE 802.1q) и отображать соответствующую информацию о VLAN.

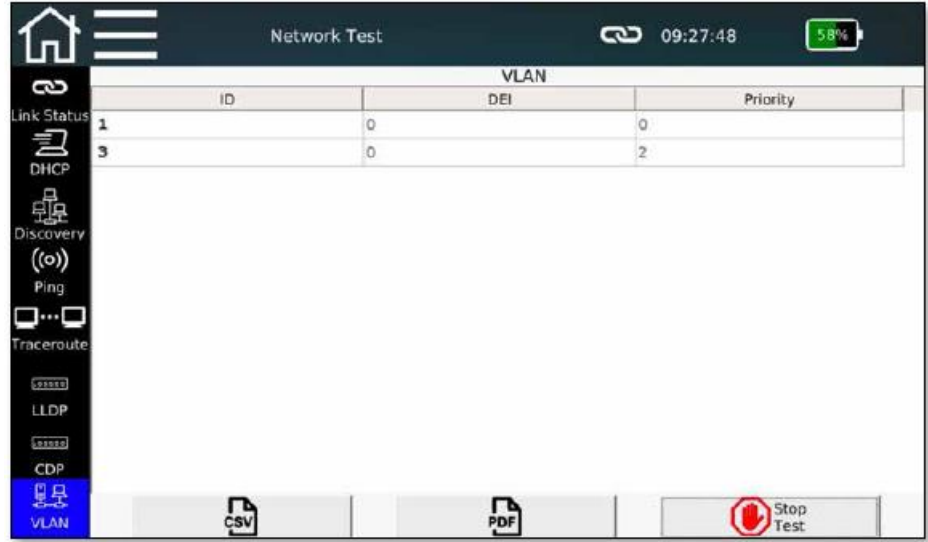

Рисунок 34 – Обнаружение VLAN

Тестер NetXpert XG может распознавать только те сети VLAN, телеграммы которых перенаправлены на него. Поэтому рекомендуется использовать порт мониторинга на управляемом коммутаторе. В противном случае, в зависимости от конфигурации коммутатора может случиться так, что на тестер NetXpert XG не будут передаваться никакие телеграммы, имеющие идентификатор VLAN, и, следовательно, никакого обнаружения не будет.

Информация о VLAN выводится в трех столбцах:

- Идентификационный номер VLAN
- DEI (индикатор возможности исключения) Показывает, что фреймы можно исключить, если возникает перегрузка (ранее CFI).
- Priority Информация о приоритете пользователя

Список сетей VLAN можно сохранить в формате PDF и CSV

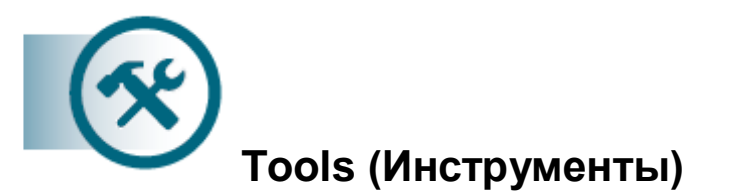

.

Доступ к этой области также можно получить через главный экран. Здесь находятся различные дополнительные индивидуальные функции. Их можно использовать для быстрого тестирования, целевого устранения неисправностей или локализации кабелей.

# **Wiremap & Margin (Разводка проводов и запас по уровню)**

Данная функция используется в качестве быстрого теста для проверки правильности разводки кабеля и определения отношения сигнал-шум, что позволяет гарантировать возможность передачи данных на определенной скорости.

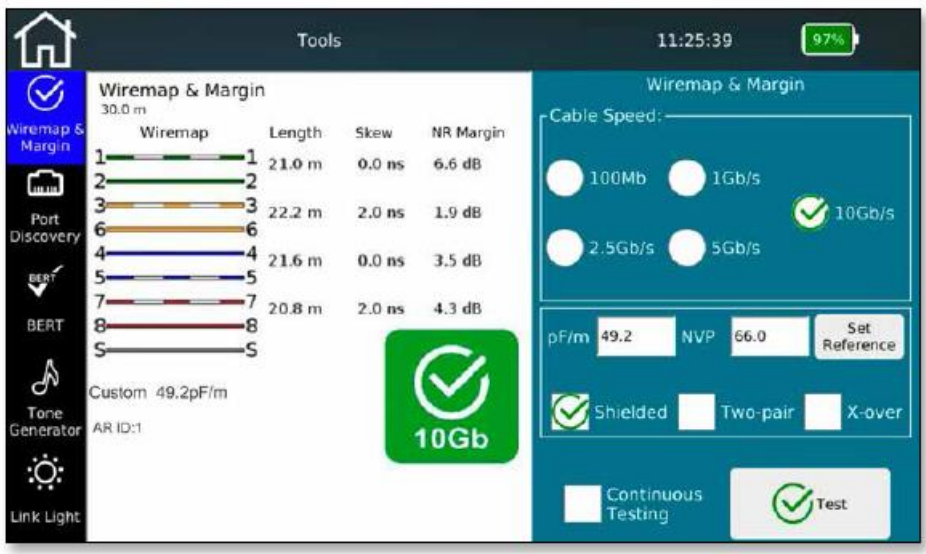

Рисунок 35 – Wiremap & Margin (Разводка проводов и запас по уровню)

Для того чтобы иметь возможность определить отношение сигнал-шум для правильной скорости передачи, пожалуйста, выберите соответствующее значение желаемой скорости передачи данных. Для наиболее точного определения длины снова потребуется значение NVP или пФ/м для тестируемого кабеля.

Чтобы не нажимать кнопку Test перед каждым запуском, можно активировать испытание на выносливость. Устройство будет обновлять информацию на дисплее через короткие интервалы времени. Это облегчает устранение неисправностей и позволяет просто и быстро протестировать несколько кабелей.

Конструкцию кабеля можно указать заранее, выбрав экранированный и неэкранированный кабель, прямое или кроссовое подключение проводов, 4-парную или 2-парную версию кабеля. Если есть отклонение от заданной структуры, выводится сообщение об ошибке.

**Стр. 29 из 35** Адаптированный перевод на русский язык - компания **ИМАГ**. Копирование и иное воспроизведение любым способом данного документа и его частей без разрешения **ИМАГ** запрещены. Компании **Softing** и **ИМАГ** оставляют за собой право без уведомления вносить изменения в описание продуктов.

# **Port Discovery (Открытие порта)**

Эта функция позволяет получить подробную информацию о поддерживаемых скоростях Ethernet и состоянии функции PoE на используемом порте коммутатора.

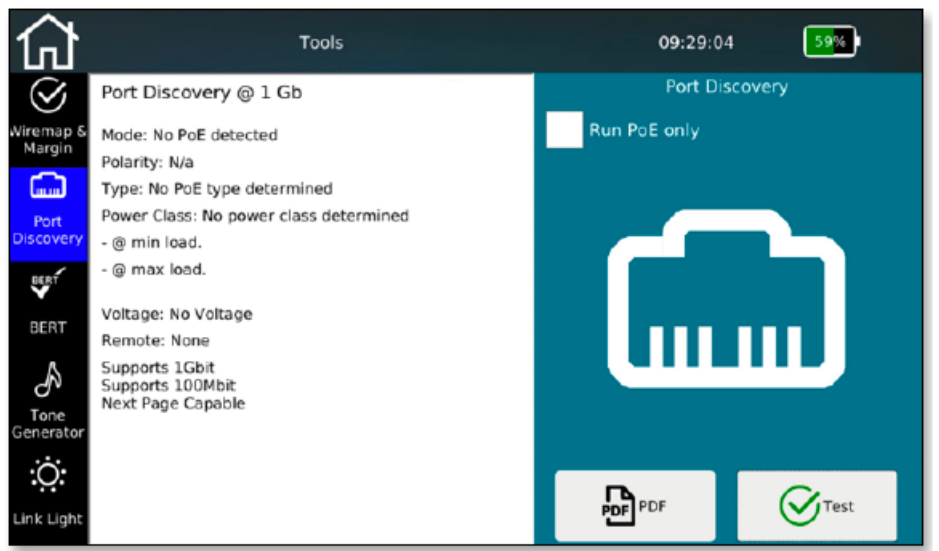

Рисунок 36 – Обнаружение порта

Тестер NetXpert XG отображает скорость Ethernet текущего соединения и других возможные скорости этого порта.

Устройство выполняет оценку PoE (питание через Ethernet) для порта. Данная функция может быть выбрана как единственная для данного порта (выбор Run PoE only). Определяется режим работы и полярность, базовый стандарт и класс производительности, и, кроме того, проверяется падение напряжения с нагрузкой и без нее. Это позволяет убедиться не только в том, что напряжение PoE подается, но также проверить, какая электрическая мощность может использоваться. Результат обнаружения порта документируется в формате PDF.

# **BERT (Индивидуальный тест BERT)**

Здесь можно отдельно запустить выполняемый во время квалификационных испытаний тест BERT.

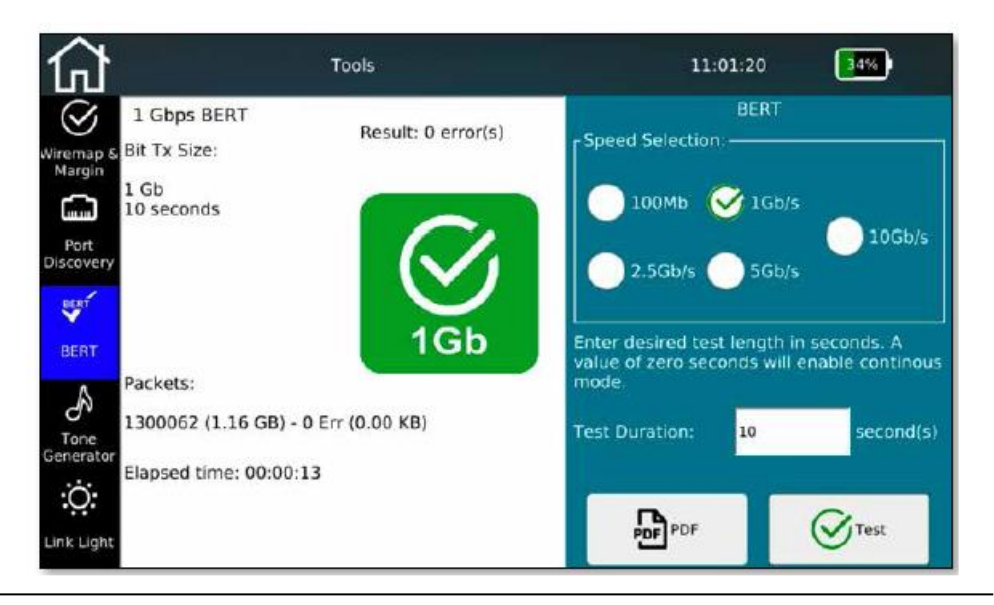

Адаптированный перевод на русский язык - компания **ИМАГ**. Копирование и иное воспроизведение любым способом данного документа и его частей без разрешения **ИМАГ** запрещены. Компании **Softing** и **ИМАГ** оставляют за собой право без уведомления вносить изменения в описание продуктов.

*Москва, 111250, а/я 40, E-mail: info@emag.ru, www.emag.ru*

#### Рисунок 37 – Индивидуальный тест BERT

Установите желаемую скорость и продолжительность теста. Справа будет показана общая сводка передаваемых во время теста пакетов. По истечении установленного времени тестер NetXpert XG покажет, были ли выявлены во время выполнения теста ошибки.

Предварительно установленное время тестирования зависит от выбранной скорости Ethernet и базируется на статистической безопасности (смотрите таблицу, столбец «уровень достоверности 63%»).

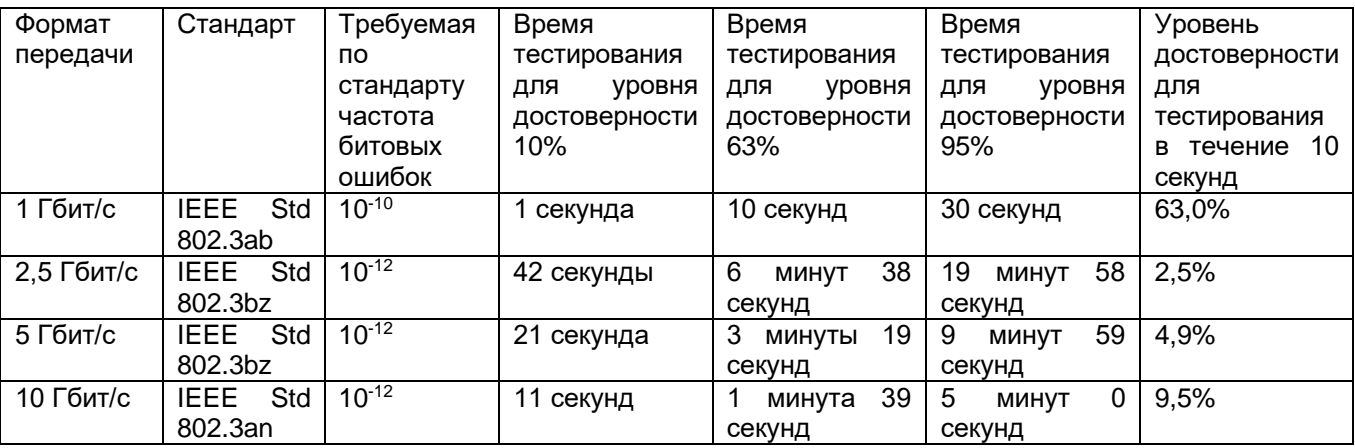

Также можно произвольно устанавливать время тестирования в пределах от 0 (продолжительное тестирование) до 300 секунд.

Оценка осуществляется путем сравнения переданных и полученных пакетов данных.

Результат теста BERT можно сохранить в формате PDF.

# **Tone Generator (Тональный генератор)**

Данная функция позволяет найти правильный кабель. Для этого используется тональный генератор и приобретаемый отдельно аналоговый индуктивный приемник (например, CableProbe 15 компании Softing IT Networks).

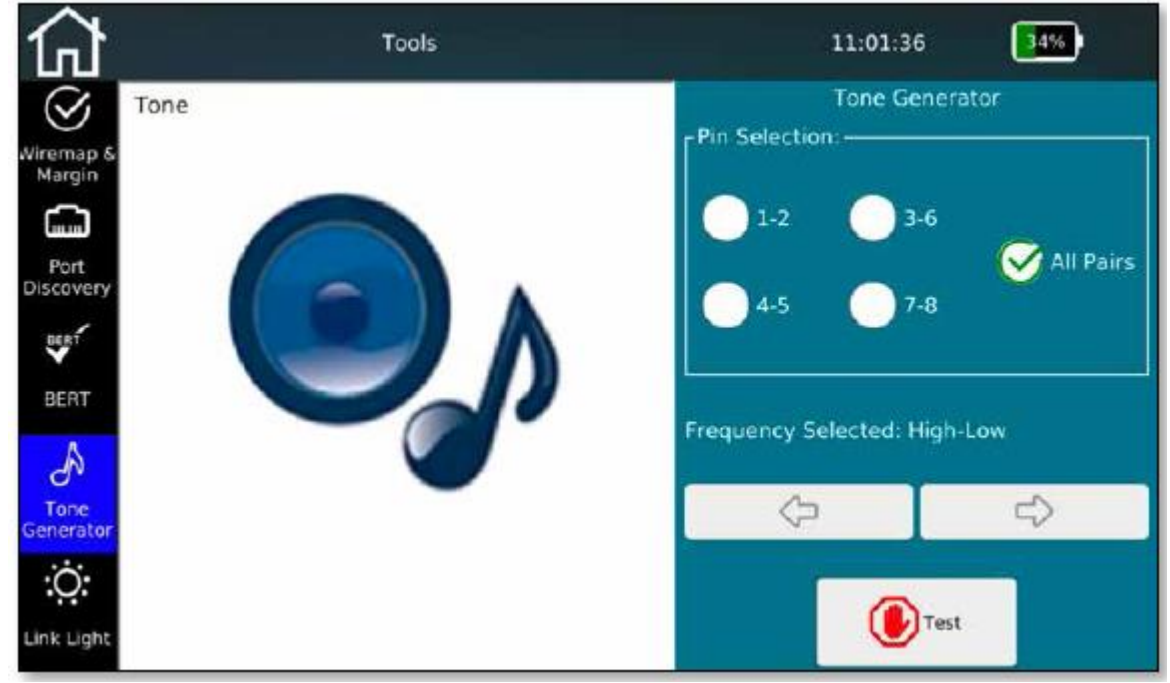

Рисунок 38 – Tone Generator (Тональный генератор)

Выберите, в какие пары проводов следует подавать тональный сигнал. Можно подавать сигнал выборочно в отдельные пары, либо на все пары одновременно.

Для изменения тонального сигнала можно использовать кнопки со стрелками. Можно выбрать высокочастотный и низкочастотный тональный сигнал, а также эти сигналы вместе. Это упрощает поиск нужного порта.

Для начала подачи тонального сигнала нажмите кнопку Test. Тональный сигнал подается до тех пор, пока кнопка Test не будет нажата повторно.

# **Link Light (Индикатор подключения)**

Для поиска порта на коммутаторе, к которому подключен тестер NetXpert XG, можно заставить мигать светодиодный индикатор Link порта коммутатора.

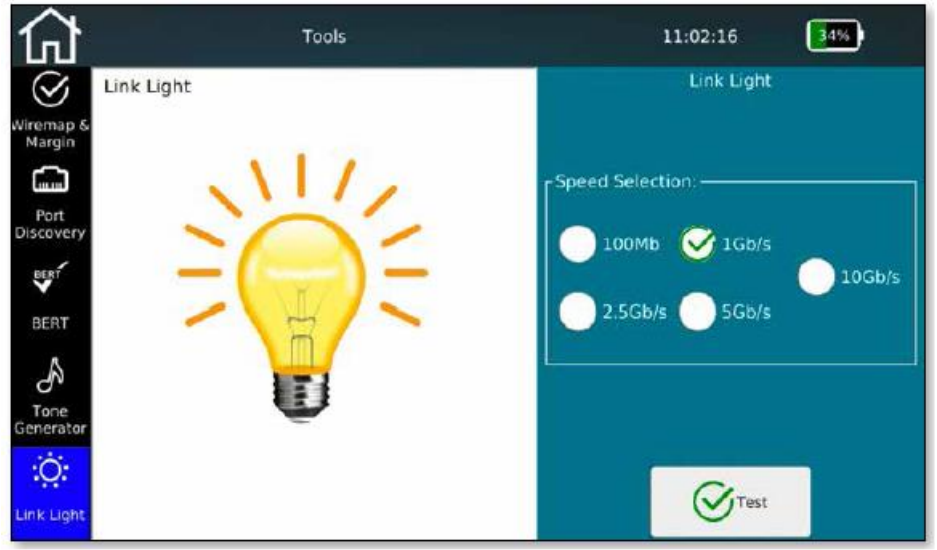

Рисунок 39 – Мигает индикатор подключения к порту

Подключенный порт коммутатора можно определить по медленно мигающему светодиодному индикатору Link (индикатор мигает один раз в две секунды). Выберите желаемую частоту мигания и нажмите кнопку Test.

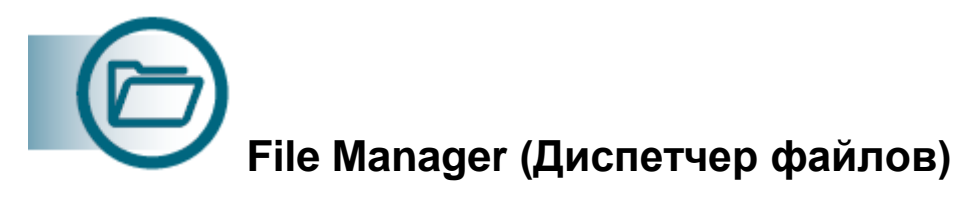

Доступ к диспетчеру файлов (File manager) можно получить прямо с главного экрана. В этом меню можно создавать свои собственные структуры проекта, импортировать внешние списки тестов из приложения управления данными eXport и загружать обновления прошивки. Кроме того, можно импортировать логотипы для создания отчетов и передавать лицензионные ключи для расширения функциональных возможностей инструмента.

Основной задачей является обмен данными тестирования между внутренней памятью тестера и внешним носителем с помощью USB-накопителя (в комплект входит адаптер для micro USB).

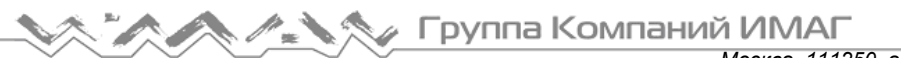

*Москва, 111250, а/я 40, E-mail: info@emag.ru, www.emag.ru*

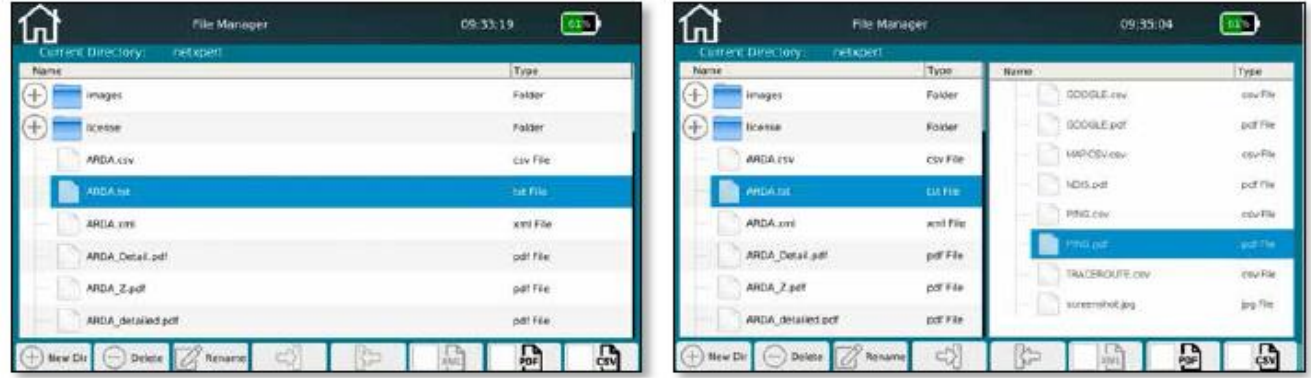

Рисунок 40 - Диспетчер файлов (слева только внутренняя память, справа внутренняя и внешняя память с подключенным USB-накопителем)

Диспетчер файлов можно использовать для управления как внутренней, так и внешней файловой структурой (например, подсоединенного USB-накопителя).

На дисплее внутренняя память всегда показана слева. Если подключена внешняя память, ее содержимое отображается справа.

Кнопки в нижней части экрана можно использовать для ввода нового каталога (New Dir), а также удаления (Delete) и переименования (Rename) файлов и каталогов.

Также можно копировать файлы и каталоги слева направо и наоборот.

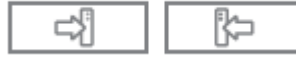

Чтобы для облегчения просмотра скрыть определенные типы файлов, воспользуйтесь иконками фильтров.

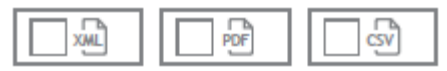

На тестере NetXpert XG можно обнаружить различные типы файлов. Исходные данные испытаний имеют расширение «\*.tst», которое изменить невозможно. Также эти файлы невозможно прочитать на внешнем устройстве. Для распространения протоколы испытаний обычно выводятся в формате PDF. Протоколы тестирования могут представлять собой короткие сводки или подробные файлы PDF. Кроме того, для чтения и обработки результатов испытаний, например, в приложениях MS Excel или eXport можно использовать открытый формат CSV и собственный формат XML.

### **Обслуживание**

За исключением разъема RJ45, ни сам тестер, ни активное удаленное устройство не имеют никаких компонентов и деталей, которые должны обслуживаться пользователем.

### **Гнездо RJ45**

Поскольку из-за частого подключения гнезда RJ45 изнашиваются, их можно снять и заменить новыми. Для этого выкрутите два небольших винта на гнезде RJ45.

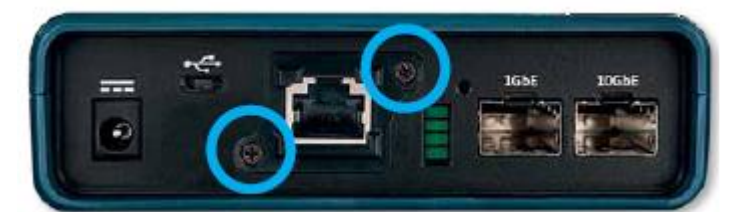

Затем вставьте кабель RJ45 в гнездо. Важно, чтобы штекер зафиксировался в гнезде. Теперь вытащите гнездо с кабелем из устройства.

Для установки нового гнезда действуйте в обратном порядке.

**© Softing © ИМАГ, 2019**

### **Аккумуляторная батарея**

Для подачи питания на тестер NetXpert XG используется литиево-ионная аккумуляторная батарея. Чтобы зарядить аккумуляторную батарею, подключите зарядное устройство к разъему на боковой стороне тестера, затем подключите зарядное устройство к источнику электропитания. Аккумуляторная батарея тестера NetXpert XG не обслуживается пользователем. Если необходимо вынуть аккумуляторную батарею, выкрутите винты крепления задней панели тестера NetXpert XG и отсоедините от него аккумуляторную батарею. Обязательно отсоедините все провода, соединяющие аккумуляторную батарею с устройством. Аккумуляторную батарею следует заряжать не менее пяти часов, а лучше всю ночь.

Это повышает точность отображения уровня заряда на дисплее устройства.

#### Примечание:

Высококачественная литиево-ионная аккумуляторная батарея рассчитана на весь срок службы тестера и не требует замены. Литиево-ионные аккумуляторы являются опасными отходами. Их следует утилизировать в соответствии с местными правилами утилизации опасных отходов.

#### **Очистка**

Для очистки тестера NetXpert XG используйте чистую, влажную ткань. Перед очисткой отсоедините от тестера все кабели. Несоблюдение этого правила может привести к повреждению устройства и к травме пользователя. Не используйте для очистки агрессивные моющие средства, абразивные материалы или растворители.

#### **Хранение**

Когда тестер NetXpert XG не используется, храните его в защитном футляре.

Следите за тем, чтобы тестер NetXpert XG не подвергался воздействию высоких температур (выше 80°С) и высокой влажности. Диапазон допустимых температур приводится в разделе «Технические характеристики».

### **Технические характеристики**

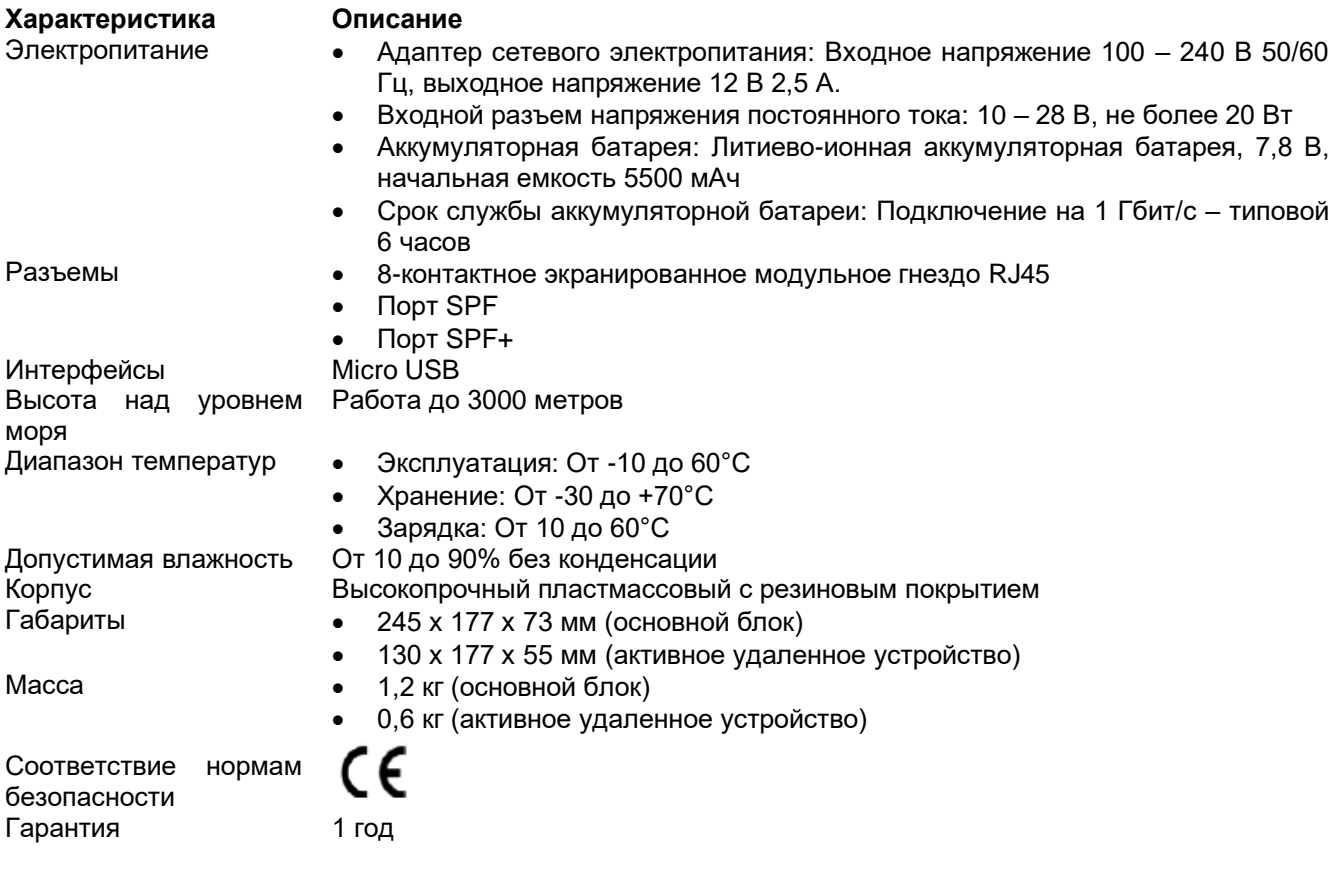

Адаптированный перевод на русский язык - компания **ИМАГ**. Копирование и иное воспроизведение любым способом данного документа и его частей без разрешения **ИМАГ** запрещены. Компании **Softing** и **ИМАГ** оставляют за собой право без уведомления вносить изменения в описание продуктов.

### **Часто задаваемые вопросы**

#### **В: Почему тестер NetXpert XG показывает длину кабеля красным цветом и сообщает, что тестирование кабеля закончилось неудачно?**

О: Тестер NetXpert XG проверяет соответствие линии спецификациям соединения IEEE 802.3. Если длина кабеля превышает 100 метров, тестер NetXpert XG не выполняет процедуру сертификации Ethernet и объявляет, что тестирование закончилось неудачно.

#### **В: Что такое файл TST?**

О: Формат TST – это оригинальный формат файлов тестера NetXpert XG. Эти файлы содержат результаты тестирования кабелей, выполненного в этом проекте.

#### **В: Что такое пФ/фут или пФ/м?**

О: пФ/фут означает «пикофарад на фут», а пФ/м означает «пикофарад на метр». Это удельная емкость (емкость на единицу длины), которая необходима для определения тестером NetXpert XG длины кабеля. Также тестер NetXpert XG для определения расстояния до места короткого замыкания использует рефлектометр.

#### **В: Как получить обновление прошивки для тестера NetXpert XG?**

О: Чтобы получить доступ к обновлениям для тестера NetXpert XG, перейдите в Центр загрузки (Download Center) по адресу itnetworks.softing.com/downloads или выберите напрямую itnetworks.softing.com/xgfirmware.

#### **В: Почему отсутствует результат DHCP при тестировании состояния канала или тестировании сети?**

О: Существуют разные причины, по которым тестеру NetXpert XG не назначается адрес. Убедитесь, что в меню настроек выбраны DHCP и DHCP DNS, выполните тестирование VLAN и убедитесь, что устройство не подключено к маркированному порту VLAN. Если адрес все равно не назначается, проверьте, подключен ли соединительный кабель к активному порту.

#### **В: Почему тестер NetXpert XG не показывает результаты VLAN?**

О: Обнаружение VLAN базируется на пакетах LLDP или CDP с маркировкой VLAN. Если выполняется тестирование LLDP или CDP и никакие результаты не отображаются, включите LLDP или CDP на тестируемом коммутаторе.

#### **В: Сколько тестов кабелей может храниться в памяти тестера NetXpert XG?**

О: Тестер NetXpert XG способен хранить в своей внутренней памяти результаты тестов нескольких тысяч кабелей.

#### **В: Распознает ли тестер NetXpert XG питание PoE (питание через Ethernet)?**

О: Да, тестер NetXpert XG обнаруживает режимы PoE, PoE+ и PoE++, режим PoE и минимальное/максимальное напряжение под нагрузкой.

#### **В: Почему неправильно определена длина кабеля, и для всех выходов отображается ошибка разбитой пары?**

О: Подобная проблема часто встречается при прокладке кабелей на распределительной панели. Некоторые распределительные панели передают сигналы через платы, имеющие светодиоды, например, для отображения трафика или встроенного шумоподавления. Такие функции меняют свойства кабеля и, следовательно, влияют на результаты тестирования.

# **Гарантия**

Компания Softing IT Networks GmbH гарантирует отсутствие дефектов компонентов или изготовления данного изделия в течение 12 месяцев со дня покупки, если оно используется в соответствии с инструкциями производителя.

Это единственная гарантия, предоставляемая компанией Softing IT Networks GmbH, которая явно выражена и должна использоваться вместо любых других гарантий, явных и подразумеваемых, включая, но не ограничиваясь этим, любые подразумеваемые гарантии товарной пригодности или пригодности для любой конкретной цели.

Если будут обнаружены какие-либо дефекты компонентов или изготовления, компания Softing IT Networks GmbH отремонтирует или заменит устройство, по своему собственному выбору, без каких-либо затрат со стороны покупателя, за исключением расходов на транспортировку от места расположения покупателя до компании Softing IT Networks GmbH. Это единственное средство защиты покупателя в соответствии с настоящим соглашением. Данная гарантия не распространяется на изделия, которые стали объектом небрежного или неправильного использования, а также несчастного случая, или изделия, которые были переделаны или отремонтированы кем-либо, кроме авторизованного сервисного центра.